# **Dell SE2417HGX**

## Návod na obsluhu

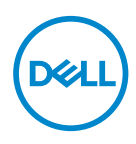

**Model monitora: SE2417HGX Regulačný model: SE2417HGXc**

- **POZNÁMKA: POZNÁMKA označuje dôležité informácie, ktoré vám môžu pomôcť lepšie používať počítač.**
- **UPOZORNENIE: UPOZORNENIE označuje potenciálne nebezpečenstvo poškodenia hardvéru alebo straty dát v prípade nedodržania pokynov.**
- **VÝSTRAHA: VÝSTRAHA označuje potenciálnu škodu na majetku, nebezpečenstvo zranenia, alebo smrti.**

**Autorské práva © 2019 Dell Inc. alebo jej dcérske spoločnosti. Všetky práva vyhradené.** 

Dell, EMC a ďalšie ochranné známky sú ochranné známky spoločnosti Dell Inc. alebo jej dcérskych spoločností. Ostatné ochranné známky sú ochranné známky ich príslušných vlastníkov.

2019 – 09

Rev. A00

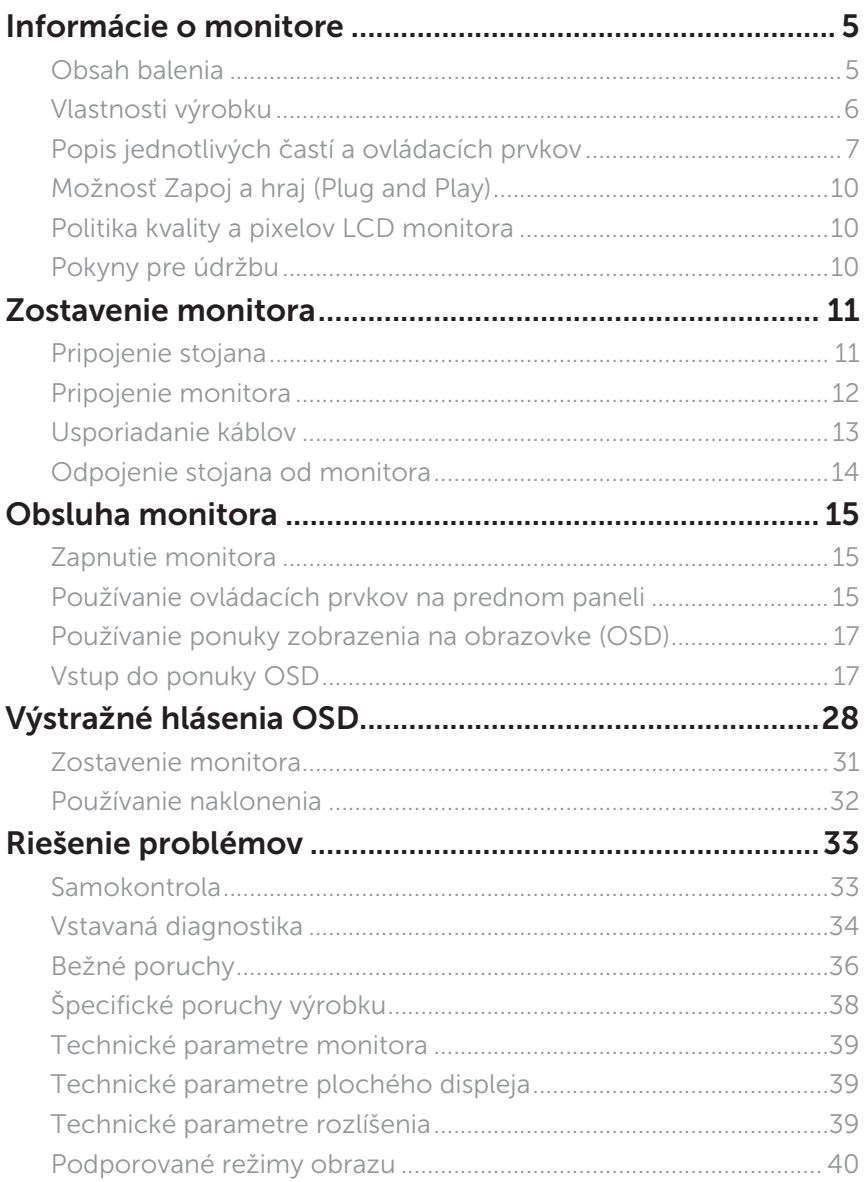

 $(\sim$ LL

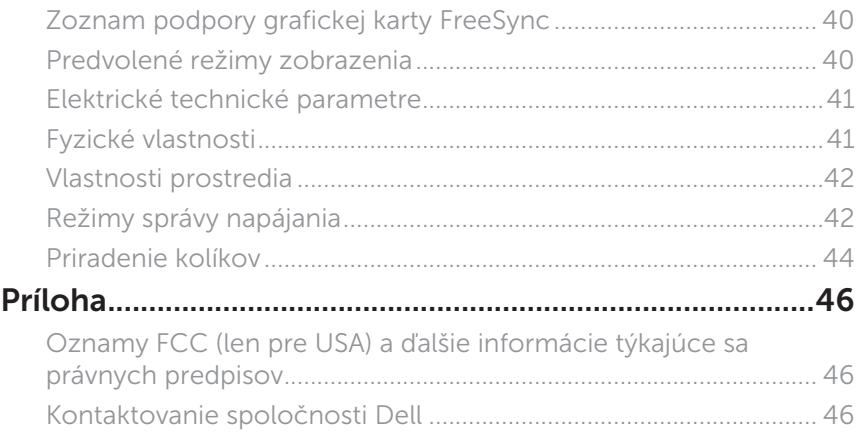

 $($ DELL $)$ 

## <span id="page-4-0"></span>**Informácie o monitore**

#### **Obsah balenia**

Monitor sa dodáva spolu s nižšie uvedenými súčasťami. Uistite sa, že vám boli dodané všetky súčasti a [Kontaktovanie spoločnosti Dell](#page-45-1) či niečo nechýba.

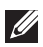

**POZNÁMKA:** Niektoré komponenty môžu byť voliteľné a nemusia byť dodané spolu s monitorom. V určitých krajinách pravdepodobne nebudú k dispozícii niektoré vlastnosti alebo médiá.

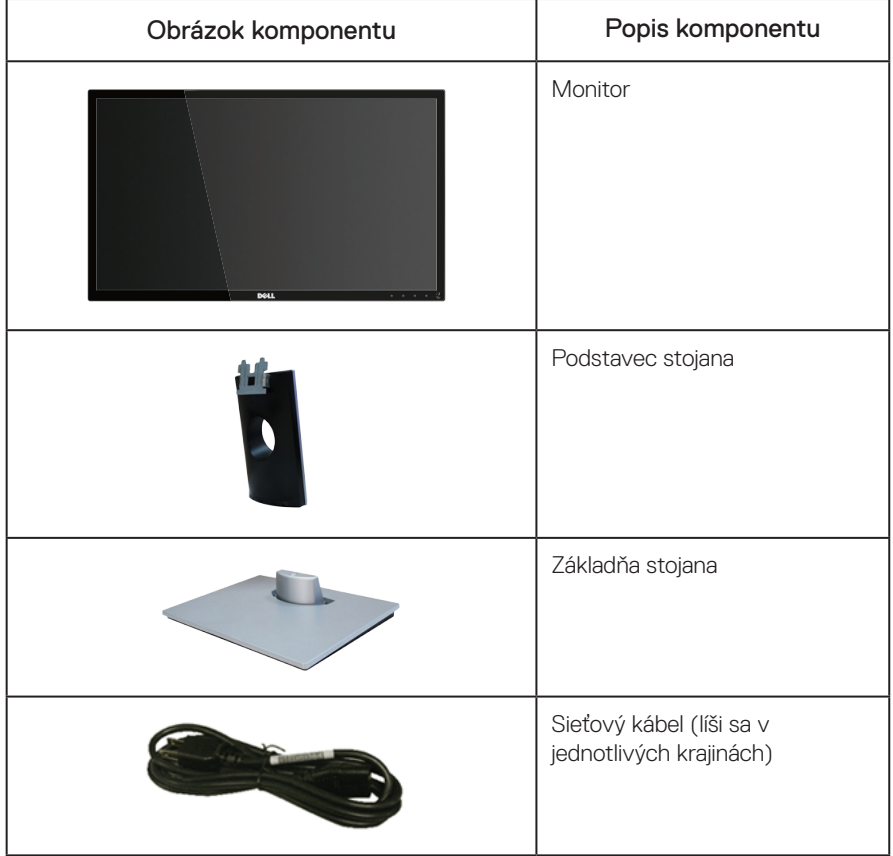

<span id="page-5-0"></span>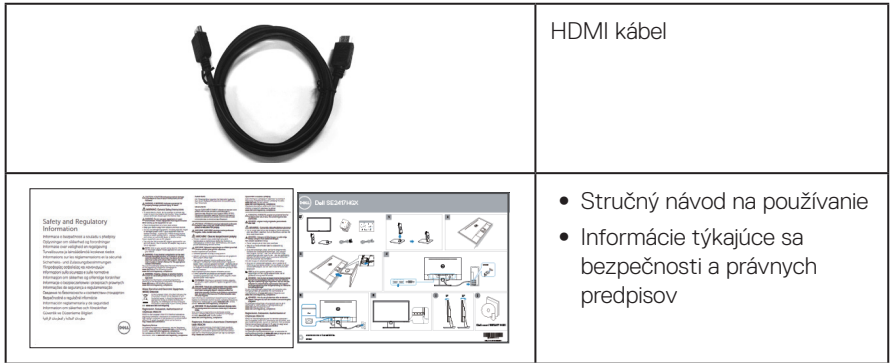

#### **Vlastnosti výrobku**

Plochý panel Dell SE2417HGX je vybavený aktívnou matricou, tenkovrstvovým tranzistorom (TFT), displejom z tekutých kryštálov (LCD) a podsvietením LED. Vlastnosti monitora zahrňujú:

- ∞ Displej s 59,9 cm (23,6-palcovou) zobrazovacou plochou (meranou uhlopriečne). Rozlíšenie 1920 x 1080 spolu s celoobrazovkovou podporou pre nižšie rozlíšenia.
- Možnosť Zapoj a hraj (Plug and play), ak ju váš systém podporuje.
- ∞ Pripojenie cez port VGA a dvojitý port HDMI.
- Panel s časom odozvy 1 ms.
- Podporuje technológiu AMD Radeon FreeSync™.
- ∞ Obnovovacia frekvencia až do 75 Hz.
- ∞ Medzi predvolené herné režimy patria FPS (Strelec z pohľadu prvej osoby), RTS (Stratégia v reálnom čase) a RPG (Hra s funkčným hraním).
- ∞ Nastavenia ponuky zobrazenej na obrazovke (OSD) pre jednoduché nastavenie a optimalizáciu obrazovky.
- ∞ Bezpečnosť štrbina pre bezpečnostný zámok.
- ∞ Schopnosť prepnutia zo širokouhlého zobrazovacieho pomeru na štandardný zobrazovací pomer pri zachovaní požadovanej kvality obrazu.
- ∞ Nízky obsah BFR/PVC (jeho dosky plošných spojov sú vyrobené z laminátov bez obsahu BFR/PVC).
- ∞ Vysokodynamický kontrastný pomer (8 000 000:1).
- ∞ Pohotovostné napájanie 0,3 W v kľudovom režime.
- Merací indikátor energie ukazuje množstvo energie, ktorú monitor spotreboval v reálnom čase.
- Sklo bez obsahu arzénu a bez obsahu ortuti len pre panel.
- ∞ Optimalizácia pohodlia sledovania pomocou obrazovky bez blikania s certifikátom TÜV.
- ∞ Možné dlhodobé účinky vyžarovania modrého svetla z monitora môžu spôsobiť poškodenie zraku vrátane únavy očí, preťaženia očí v dôsledku sledovania digitálnych zobrazovacích zariadení atď. Funkcia ComfortView s certifikátom TÜV je navrhnutá s cieľom znížiť množstvo modrého svetla vyžarovaného z monitora na optimalizáciu pohodlia očí.
- ∞ Monitor vyhovuje požiadavkám obmedzenia používania určitých nebezpečných látok v elektrických a elektronických zariadeniach (RoHS).

6 | Informácie o monitore

### <span id="page-6-0"></span>**Popis jednotlivých častí a ovládacích prvkov**

Pohľad spredu

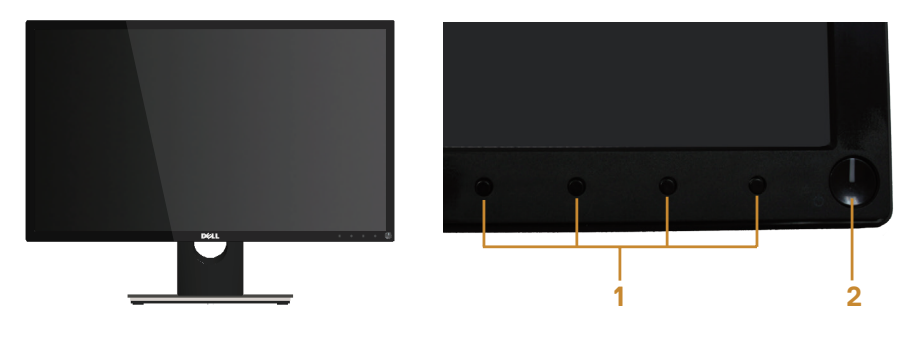

#### Ovládacie prvky na prednom paneli

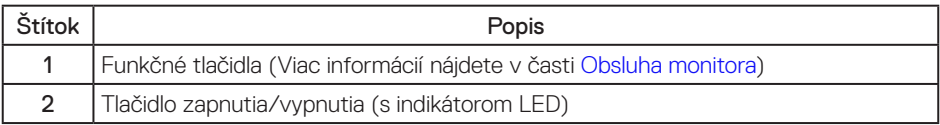

**POZNÁMKA:** Používateľ musí v prípade displejov s lesklými rámikmi vziať do úvahy umiestnenie displeja, pretože rámik môže spôsobovať rušivé odrazy okolitého svetla a od svetlých povrchov.

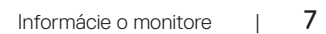

#### Pohľad zozadu

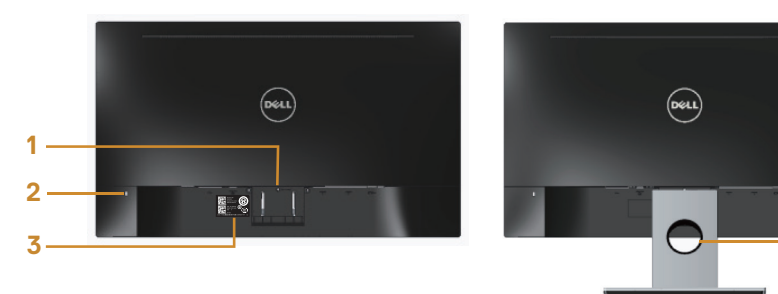

#### Pohľad zozadu so stojanom monitora

**4**

#### Pohľad zozadu bez stojanom monitora

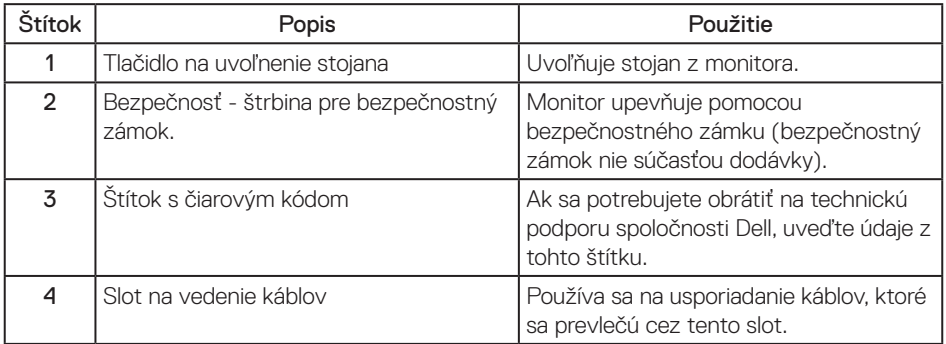

(dell

#### Pohľad zdola

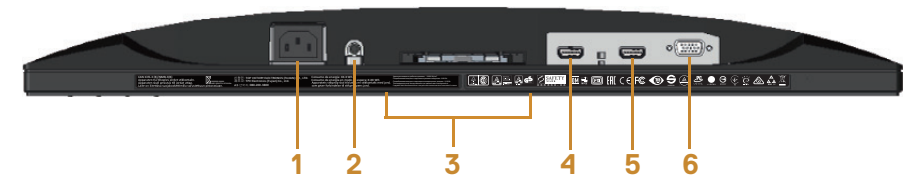

#### Pohľad zdola bez stojana monitora

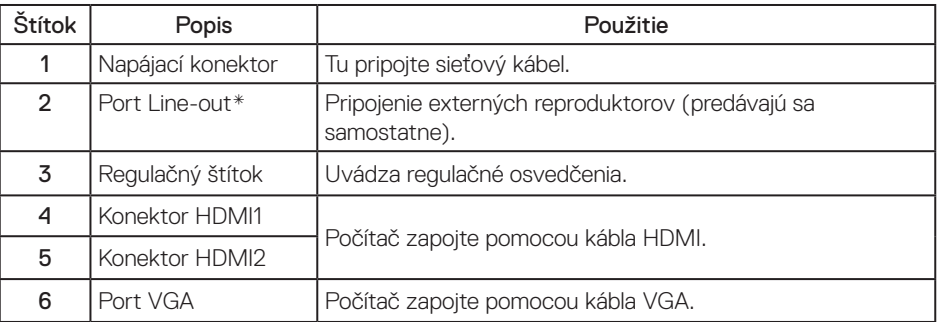

POZNÁMKA: Používanie slúchadiel nie je podporované pre konektor na zapojenie kábla pre výstup zvuku.

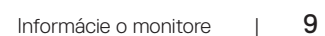

## <span id="page-9-0"></span>**Možnosť Zapoj a hraj (Plug and Play)**

Monitor môžete nainštalovať v každom systéme, ktorý je kompatibilný s funkciou Zapoj a hraj. Monitor automaticky poskytuje pre počítačový systém svoju funkciu Rozšírené zobrazenie identifikačných údajov (EDID) pomocou digitálnych komunikačných protokolov (DDC), takže systém môže sám nastaviť a optimalizovať nastavenia monitora. Vo väčšine prípadov sa inštalácia monitora vykonáva automaticky; ak chcete, môžete zvoliť odlišné nastavenia. Viac informácií o zmene nastavení monitora nájdete v časti [Obsluha monitora](#page-14-1).

### **Politika kvality a pixelov LCD monitora**

Počas procesu výroby LCD monitora sa stáva, že jeden alebo viacero pixlov sa pevne nastavia do nemenného stavu, čo je sotva badateľné a nemá to žiadny vplyv na kvalitu alebo použiteľnosť zobrazovacieho panela. Viac informácií o politike kvality a pixlov spoločnosti Dell nájdete na internetovej stránke technickej podpory Dell na lokalite: [www.dell.com/support/monitors](http://www.dell.com/support/monitors).

### **Pokyny pre údržbu**

#### Čistenie monitora

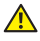

A VÝSTRAHA: Pred čistením monitora odpojte napájací kábel monitora od elektrickej zásuvky.

UPOZORNENIE: Pred čistením monitora si prečítajte a dodržiavajte [bezpečnostné](#page-45-2)  [pokyny](#page-45-2).

V rámci osvedčených postupov pri vybaľovaní, čistení alebo manipulácii s monitorom dodržiavajte pokyny uvedené v zozname nižšie:

- ∞ Na čistenie antistatickej obrazovky používajte čistú, mäkkú handričku mierne navlhčenú vo vode. Ak je to možné, používajte špeciálnu tkaninu na čistenie obrazoviek, ktorá je vhodná na antistatický povlak. Nepoužívajte benzén, riedidlo, čpavok, abrazívne čistidlá alebo stlačený vzduch.
- ∞ Na čistenie monitora používajte handričku mierne navlhčenú v teplej vode. Vyhnite sa používaniu akéhokoľvek čistiaceho prostriedku, pretože niektoré čistiace prostriedky zanechávajú na monitore mliečny povlak.
- Ak si pri vybaľovaní monitora všimnete biely prášok, utrite ho handričkou.
- ∞ S monitorom zaobchádzajte opatrne, pretože monitor tmavej farby sa môže poškrabať a stopy po škrabancoch sú viac viditeľné, ako na monitoroch svetlej farby.
- ∞ Ak chcete na vašom monitore udržať najlepšiu kvalitu obrazu, používajte dynamicky sa meniaci šetrič obrazovky a monitor vypnite, keď sa práve nepoužíva.

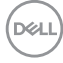

## <span id="page-10-0"></span>**Zostavenie monitora**

#### **Pripojenie stojana**

POZNÁMKA: Stojan je pri expedovaní z výrobného závodu odpojený od monitora.

 $\mathscr U$ POZNÁMKA: Stojan, ktorý je dodaný spolu s monitorom, pripojte podľa nasledujúcich krokov. Spôsob pripojenia iného stojana si pozrite v dokumentácii dodanej spolu s týmto stojanom.

Upevnenie stojana na monitor:

- 1. Monitor položte na mäkkú tkaninu alebo podložku.
- 2. Výstupky v hornej časti stojana zasuňte do drážok na zadnej strane monitora.
- 3. Stojan zatlačte tak, aby zacvakol na miesto.

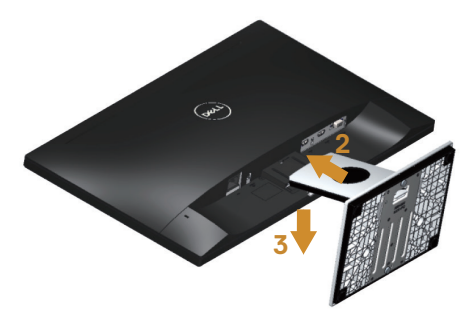

**DEL** 

#### <span id="page-11-0"></span>**Pripojenie monitora**

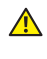

VÝSTRAHA: Skôr, než začnete vykonávať akékoľvek činnosti podľa tohto odseku, prečítajte si [bezpečnostné pokyny](#page-45-2).

**POZNÁMKA:** Naraz nezapájajte všetky káble do počítača. Káble sa pred ich pripojením k monitoru odporúča prevliecť cez otvor na usporiadanie káblov.

Ak chcete monitor pripojiť k počítaču:

- 1. Počítač vypnite a odpojte napájací kábel.
- 2. Kábel VGA/HDMI z monitora zapojte do počítača.

Pripojte kábel VGA (predáva sa samostatne)

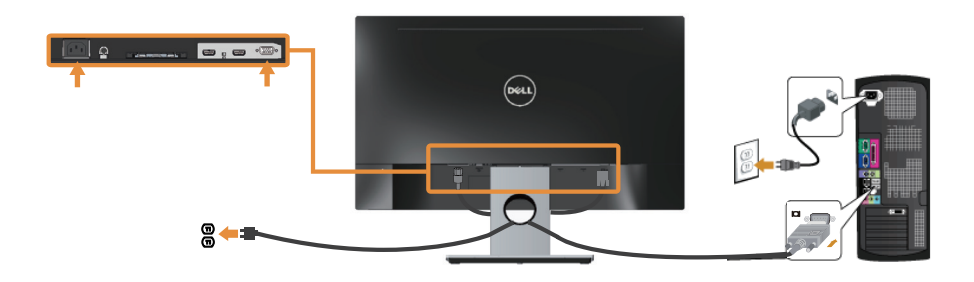

Pripojenie HDMI kábla

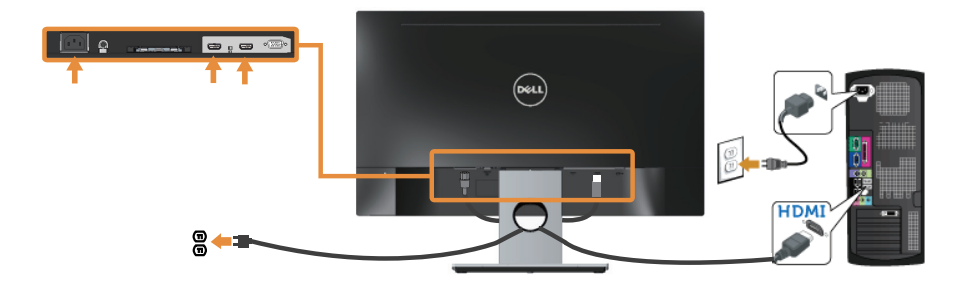

12 | Zostavenie monitora

 $\left($ <sub>D</sub> $\alpha$ <sub>1</sub>)

## <span id="page-12-0"></span>**Usporiadanie káblov**

Na usporiadanie káblov pripojených k monitoru použite slot na vedenie káblov.

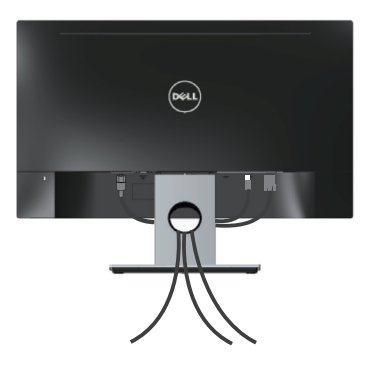

#### <span id="page-13-0"></span>**Odpojenie stojana od monitora**

POZNÁMKA: Aby sa pri odstraňovaní stojana zabránilo poškriabaniu LCD obrazovky, monitor musí byť umiestnený na mäkkom a čistom povrchu.

Ak chcete stojan odmontovať:

- 1. Monitor položte na mäkkú tkaninu alebo podložku.
- 2. Uvoľňovaciu západku zatlačte dlhým a tenkým skrutkovačom.
- 3. Keď je západka uvoľnená, stojan odstráňte z monitora.

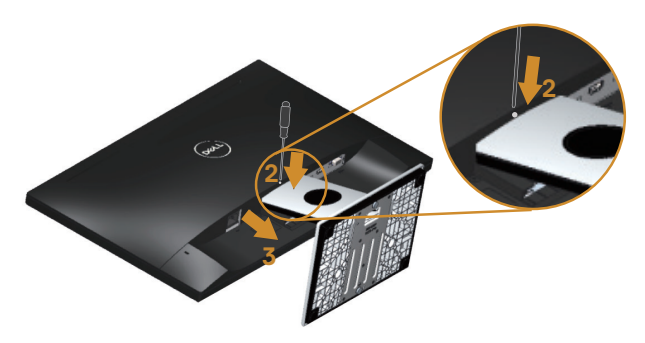

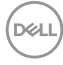

# <span id="page-14-1"></span><span id="page-14-0"></span>**Obsluha monitora**

### **Zapnutie monitora**

Monitor zapnite stlačením tlačidla **.** 

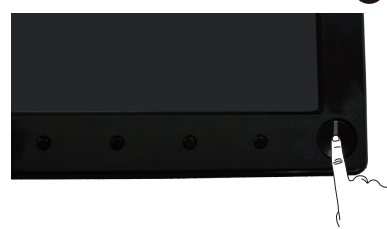

#### **Používanie ovládacích prvkov na prednom paneli**

Pomocou ovládacích tlačidiel na prednom paneli monitora upravte nastavenia zobrazeného obrazu.

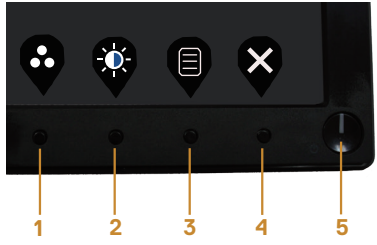

V nasledovnej tabuľke sa uvádzajú názvy tlačidiel na prednom paneli:

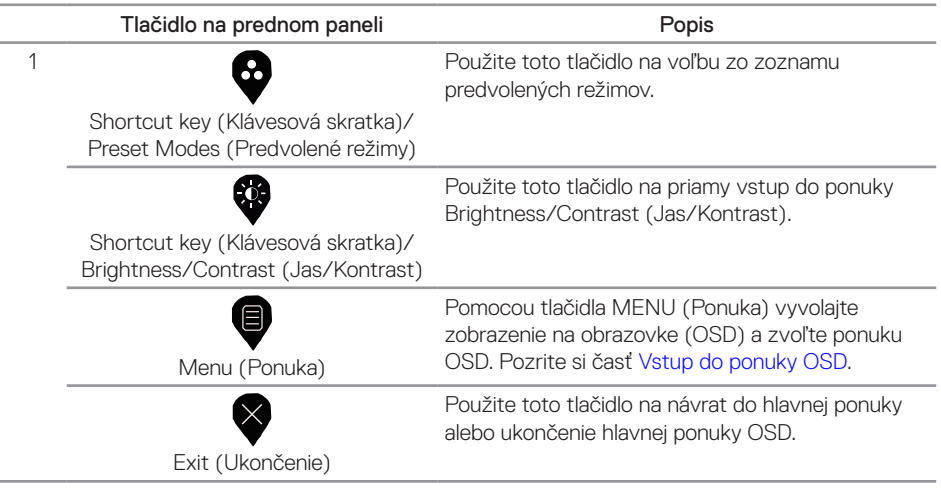

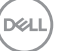

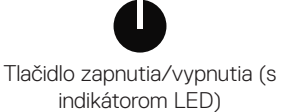

Tlačidlo Napájanie použite na zapnutie a vypnutie.

Svietiaci biely svetelný indikátor signalizuje, že monitor je zapnutý. Blikajúci biely svetelný indikátor signalizuje, že monitor je v úspornom režime.

#### **Ovládacie prvky OSD**

Pomocou ovládacích tlačidiel na prednom paneli monitora upravte nastavenia obrazu.

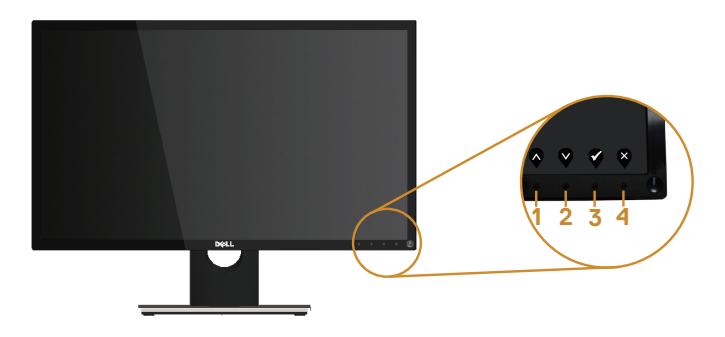

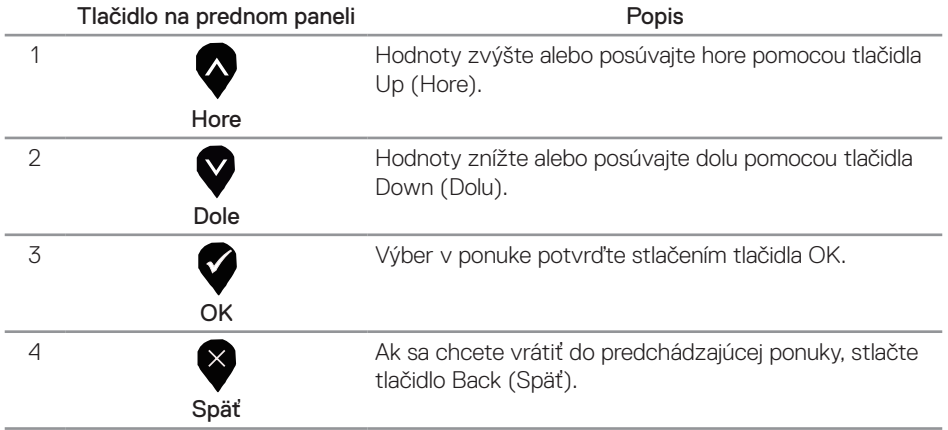

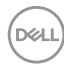

#### <span id="page-16-0"></span>**Používanie ponuky zobrazenia na obrazovke (OSD)**

#### <span id="page-16-1"></span>**Vstup do ponuky OSD**

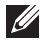

POZNÁMKA: Pri prechode do ďalšej ponuky, ukončení ponuky OSD alebo pri čakaní na automatické zatvorenie ponuky OSD sú automaticky uložené všetky zmeny, ktoré vykonáte.

1. Stlačením tlačidla  $\blacksquare$  zobrazíte hlavnú ponuku OSD.

#### Hlavná ponuka

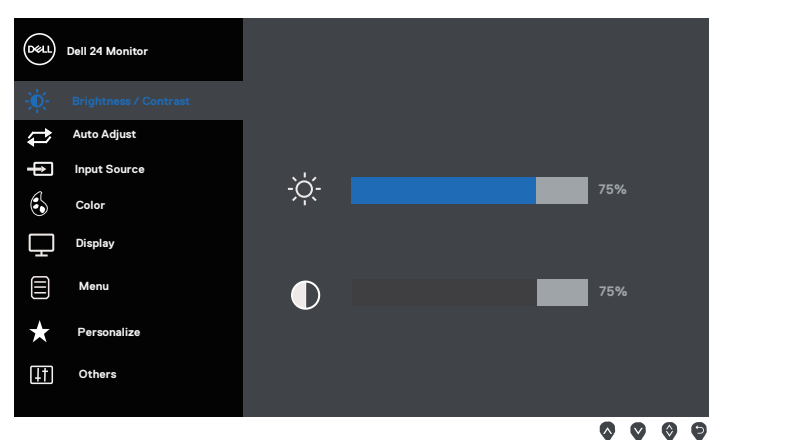

- 2. Ak sa chcete pohybovať medzi možnosťami nastavení, stlačte tlačidlo  $\blacklozenge$  a tlačidlo  $\blacklozenge$ . Pri presúvaní z jednej ikony na druhú sa zvýrazní názov danej voľby.
- 3. Ak chcete aktivovať zvýraznenú možnosť, stlačte tlačidlo  $\sum$ .
- 4. Ak chcete vybrať požadovaný parameter, stlačte tlačidlá  $\bigcirc$  a  $\bigcirc$ .
- 5. Ak chcete vykonať zmeny, stlačte tlačidlo  $\bullet$  a potom tlačidlo  $\bullet$  alebo  $\bullet$  podľa indikátorov v ponuke.
- 6. Ak sa chcete vrátiť do hlavnej ponuky, stlačte tlačidlo  $\blacktriangledown$ .

DØL

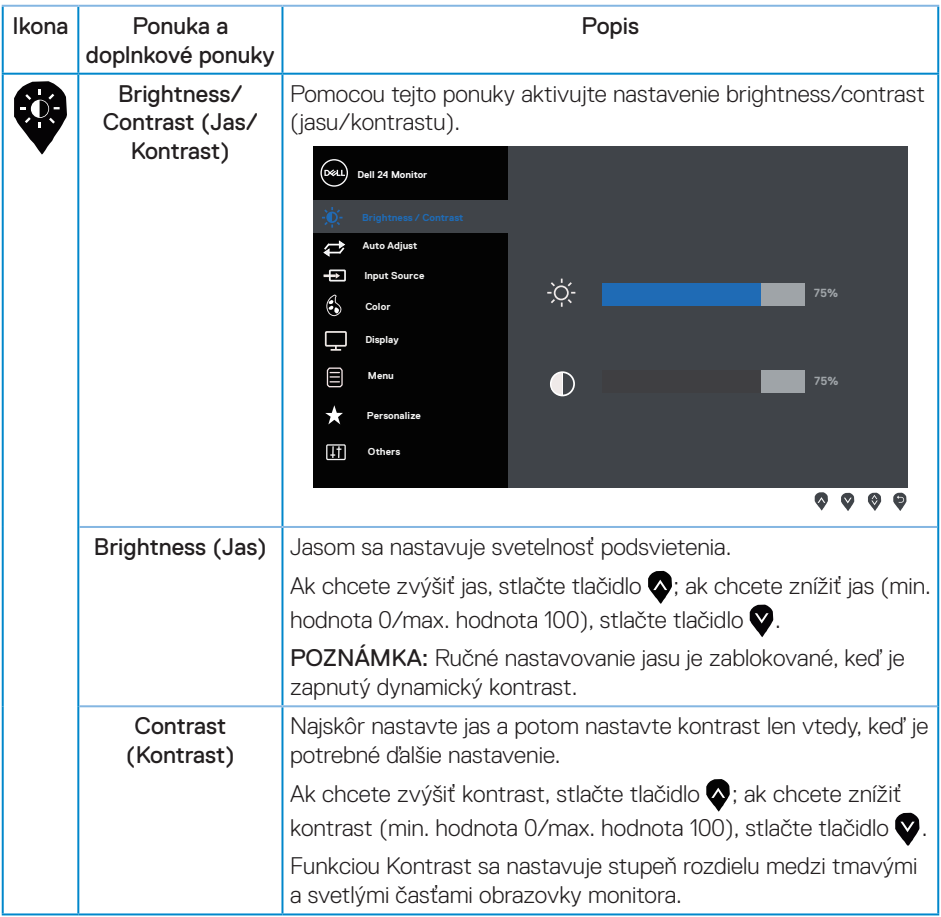

 $($ DELL $)$ 

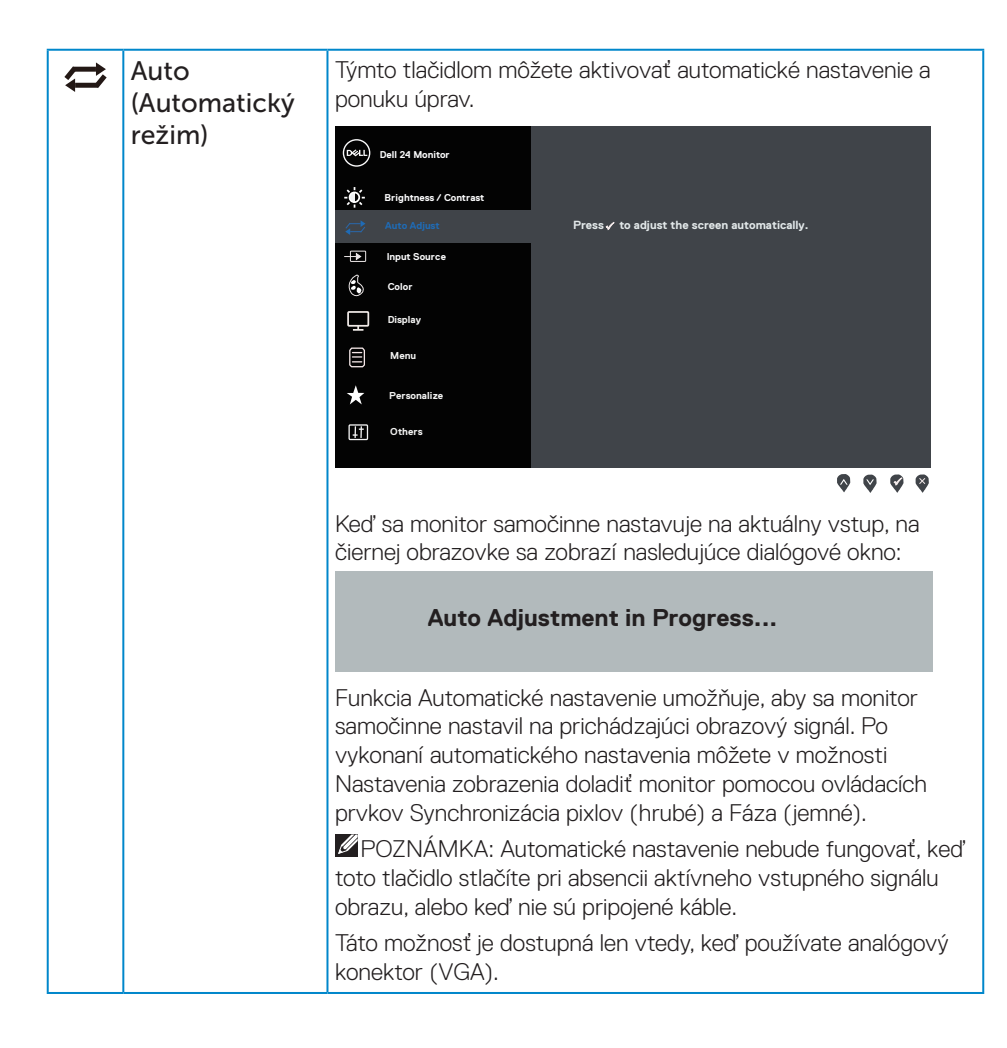

**DEA** 

<span id="page-19-0"></span>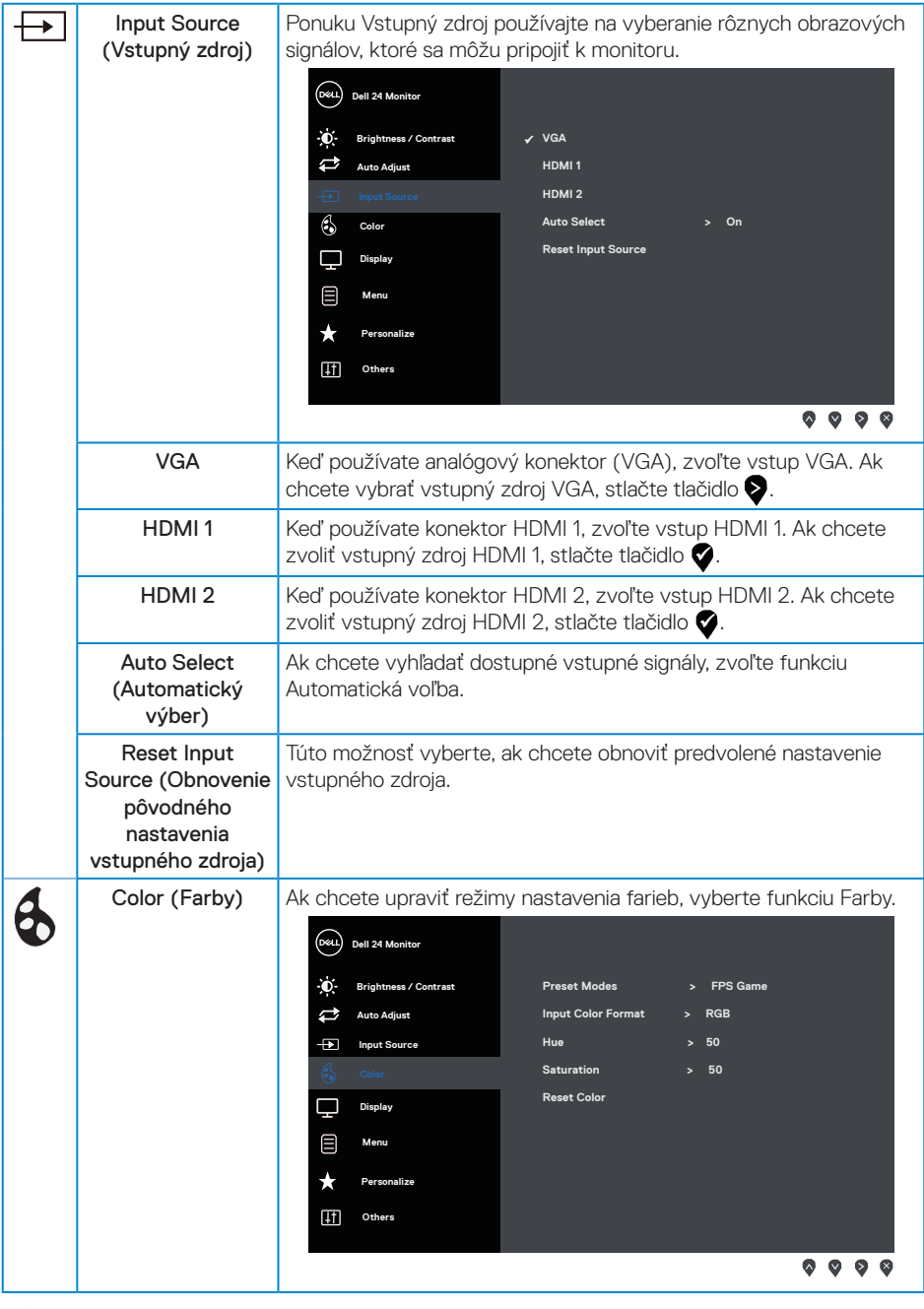

 $(\text{bell})$ 

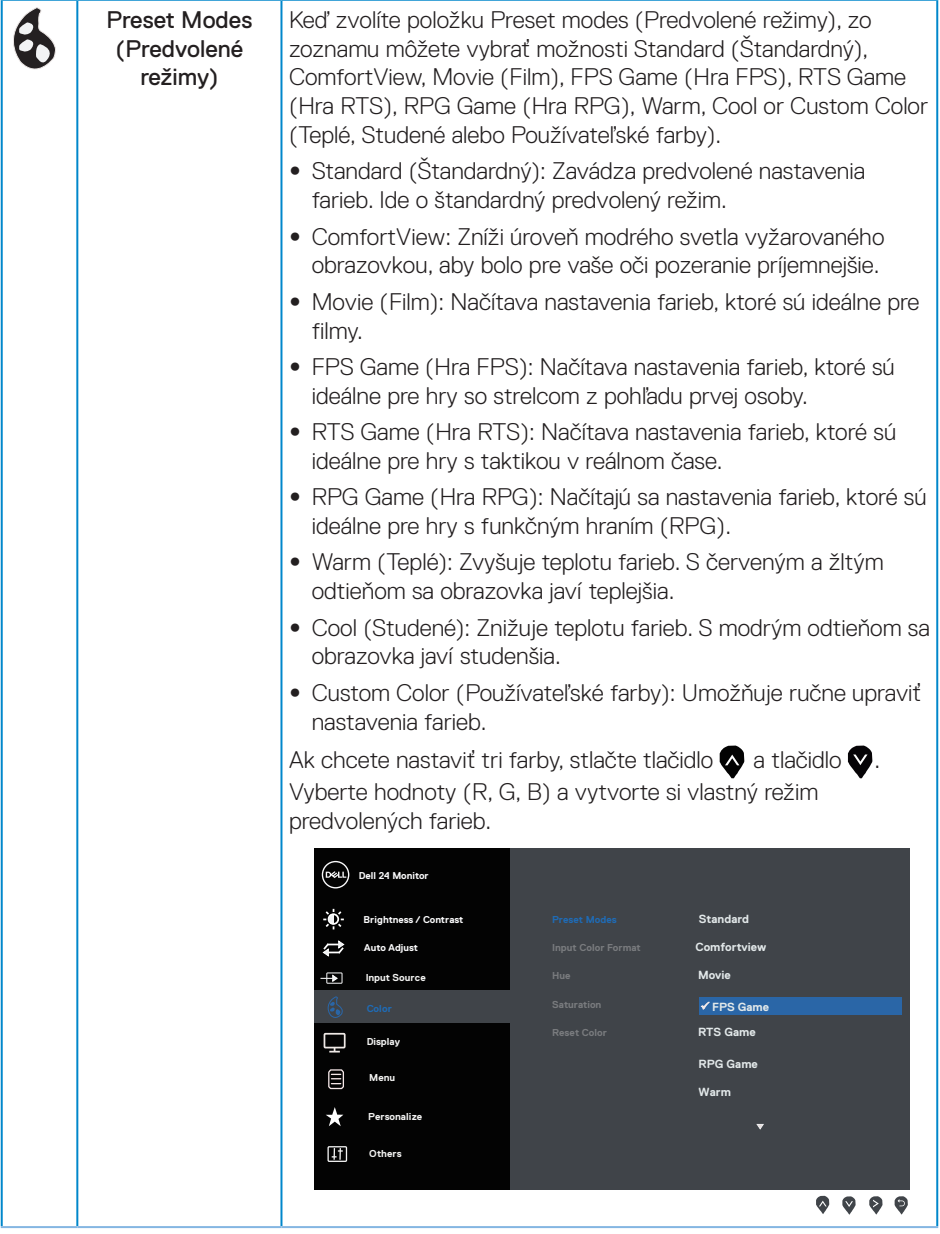

 $($ DELL

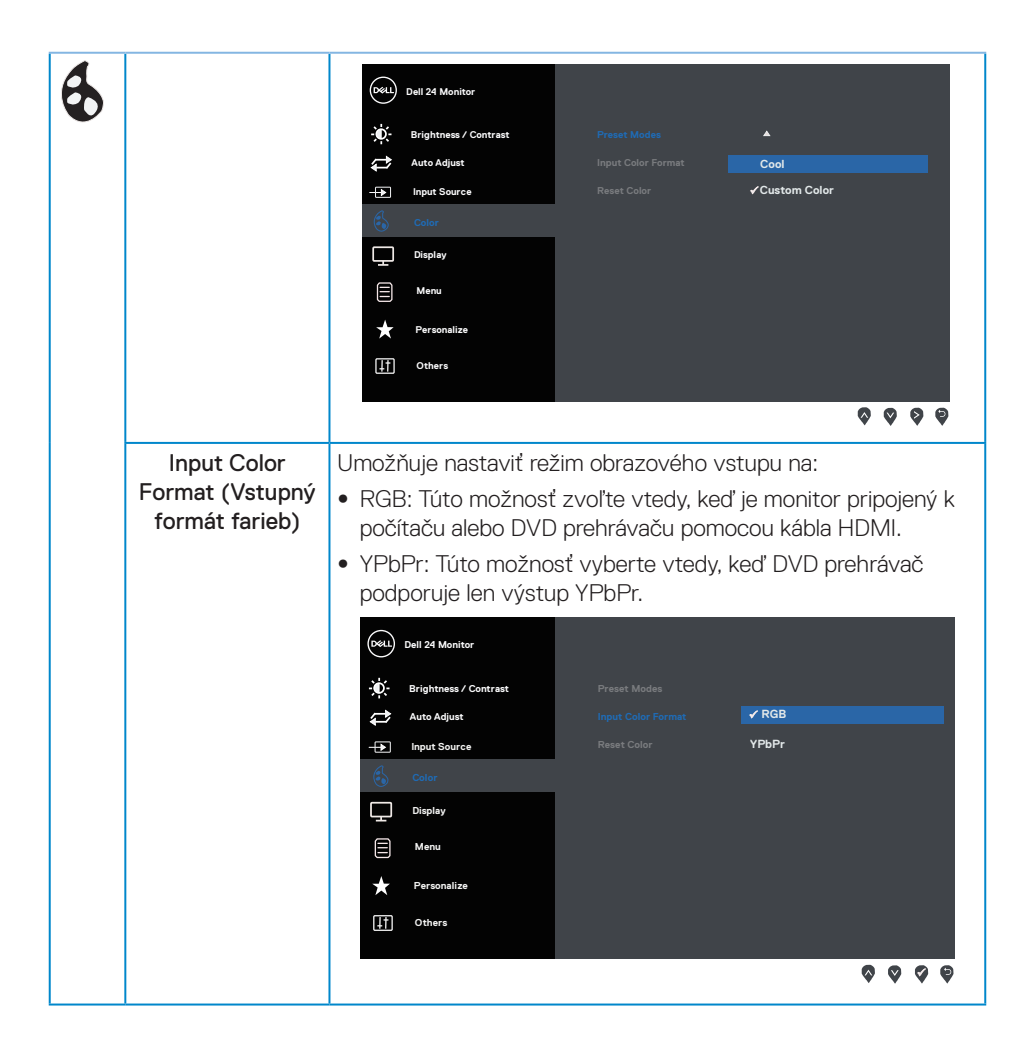

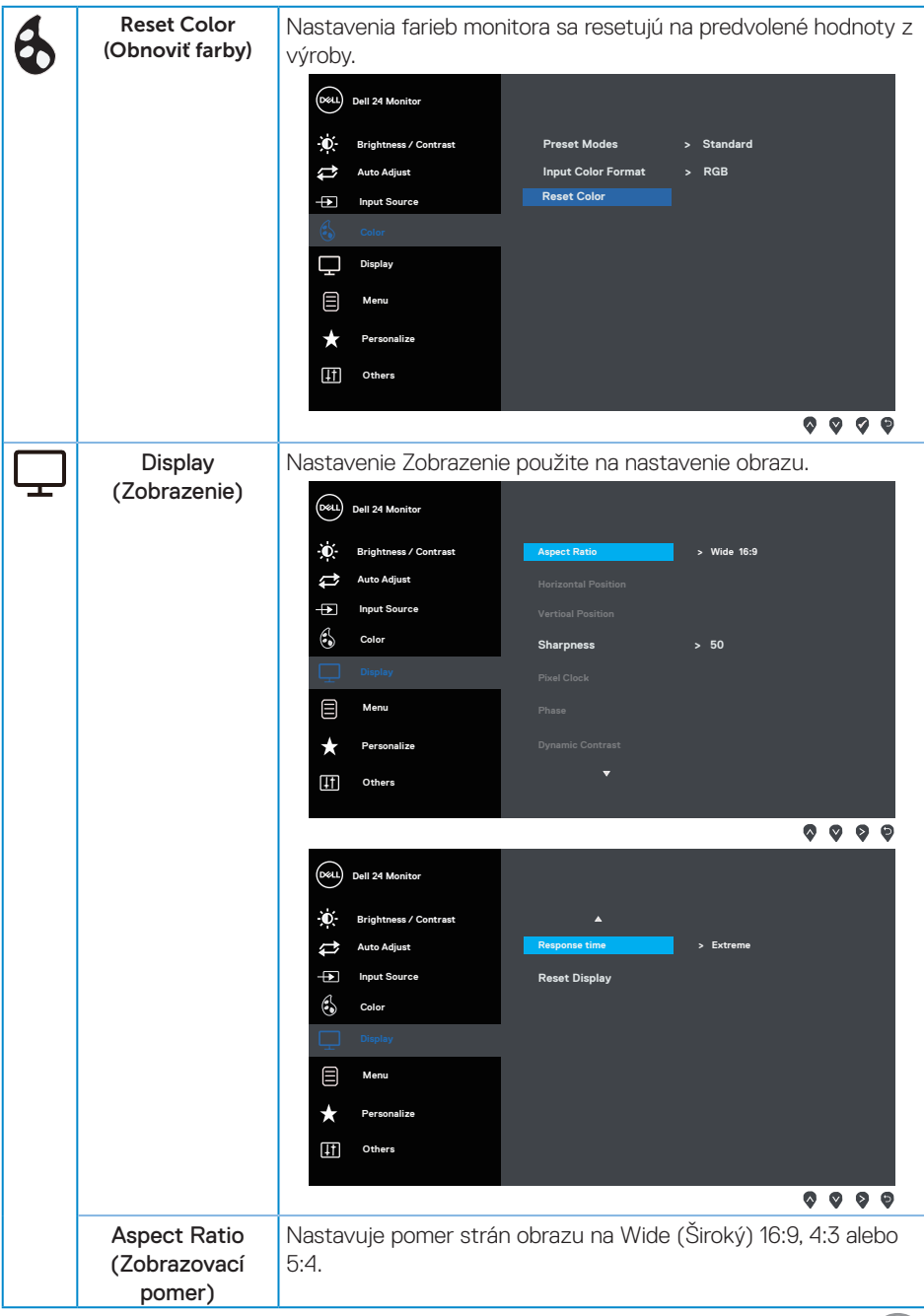

 $(\overline{DCL}$ 

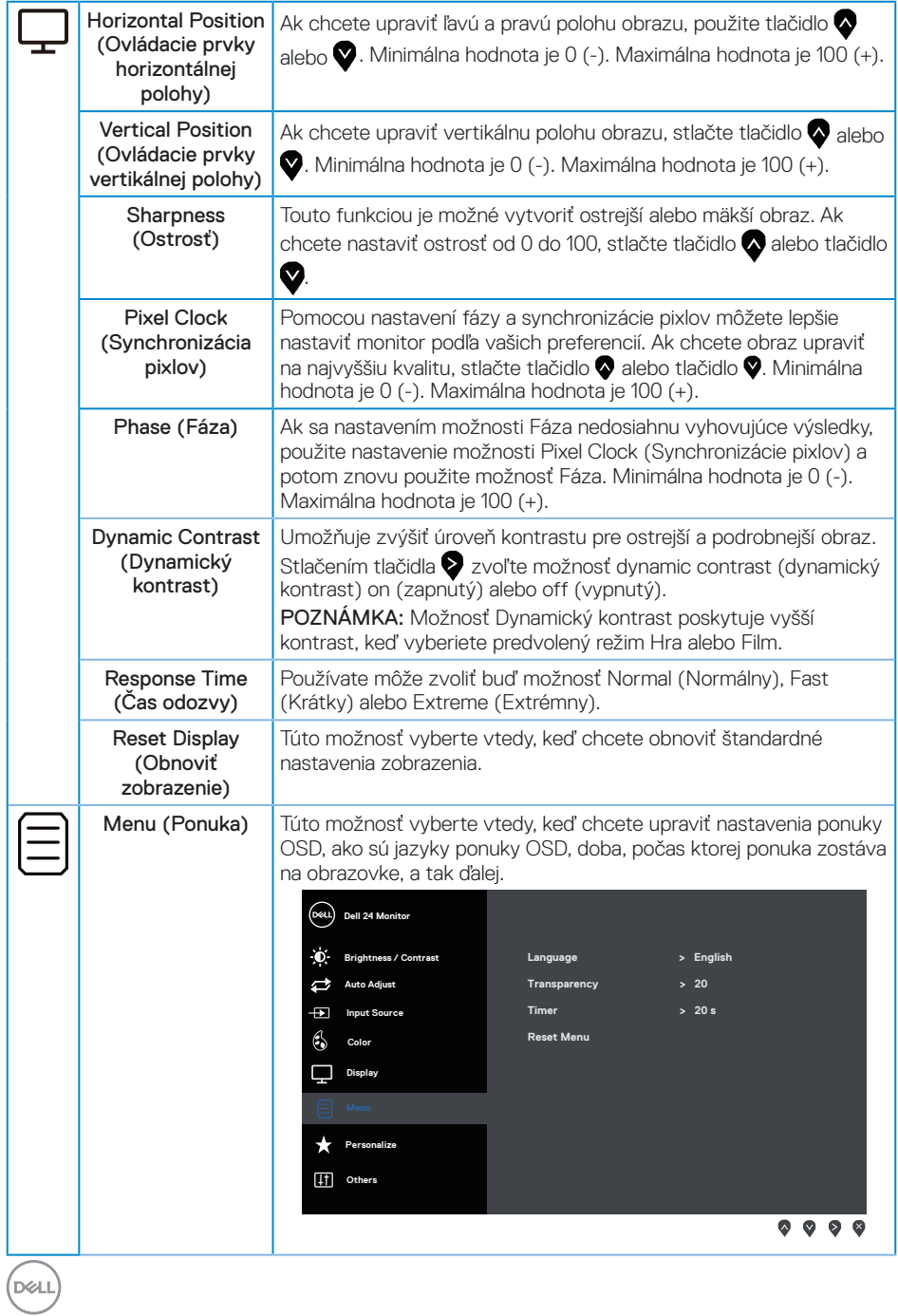

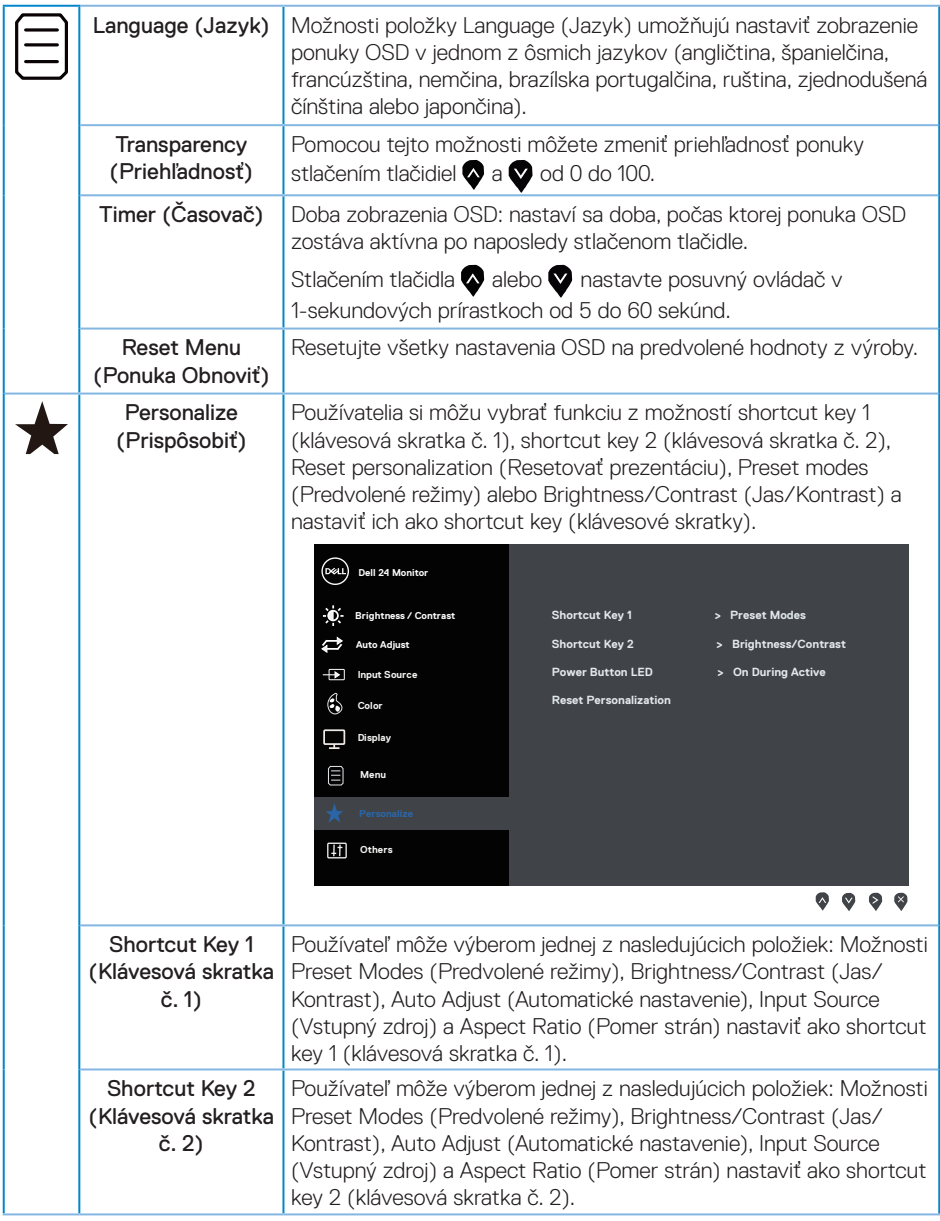

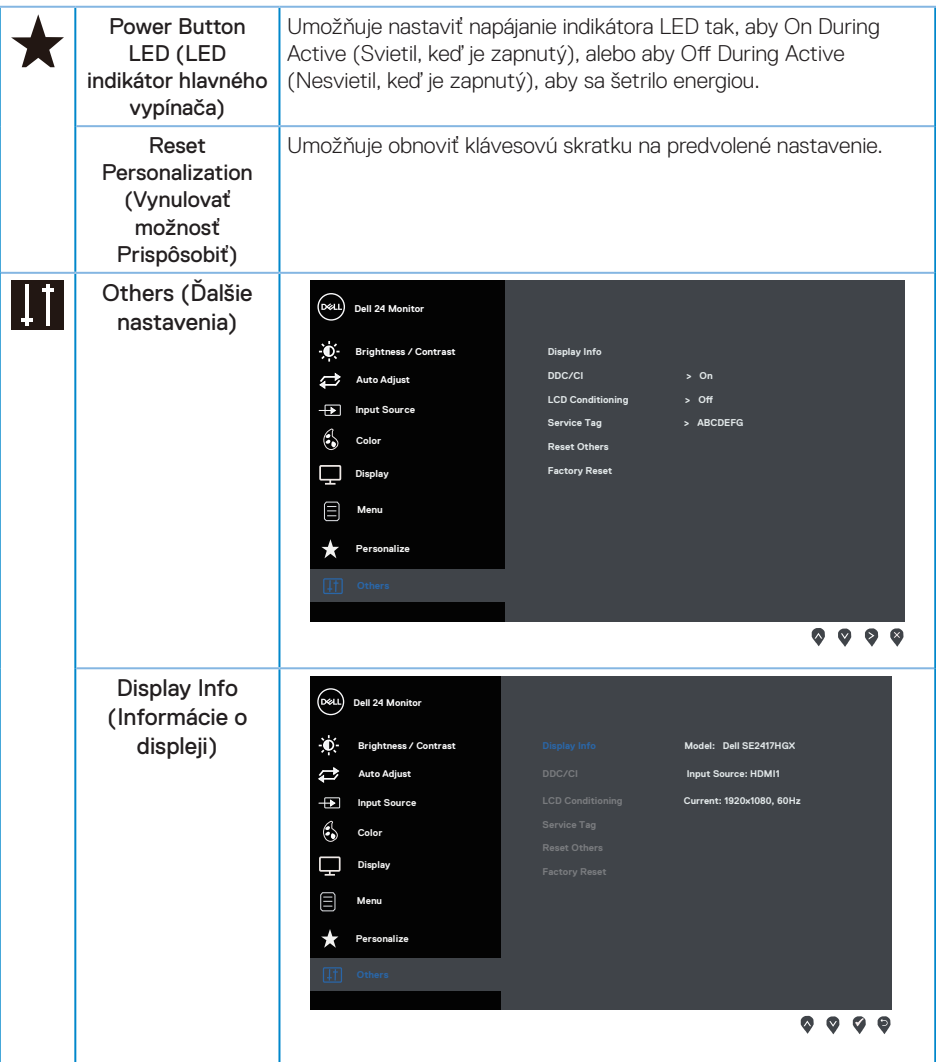

 $(1)$ 

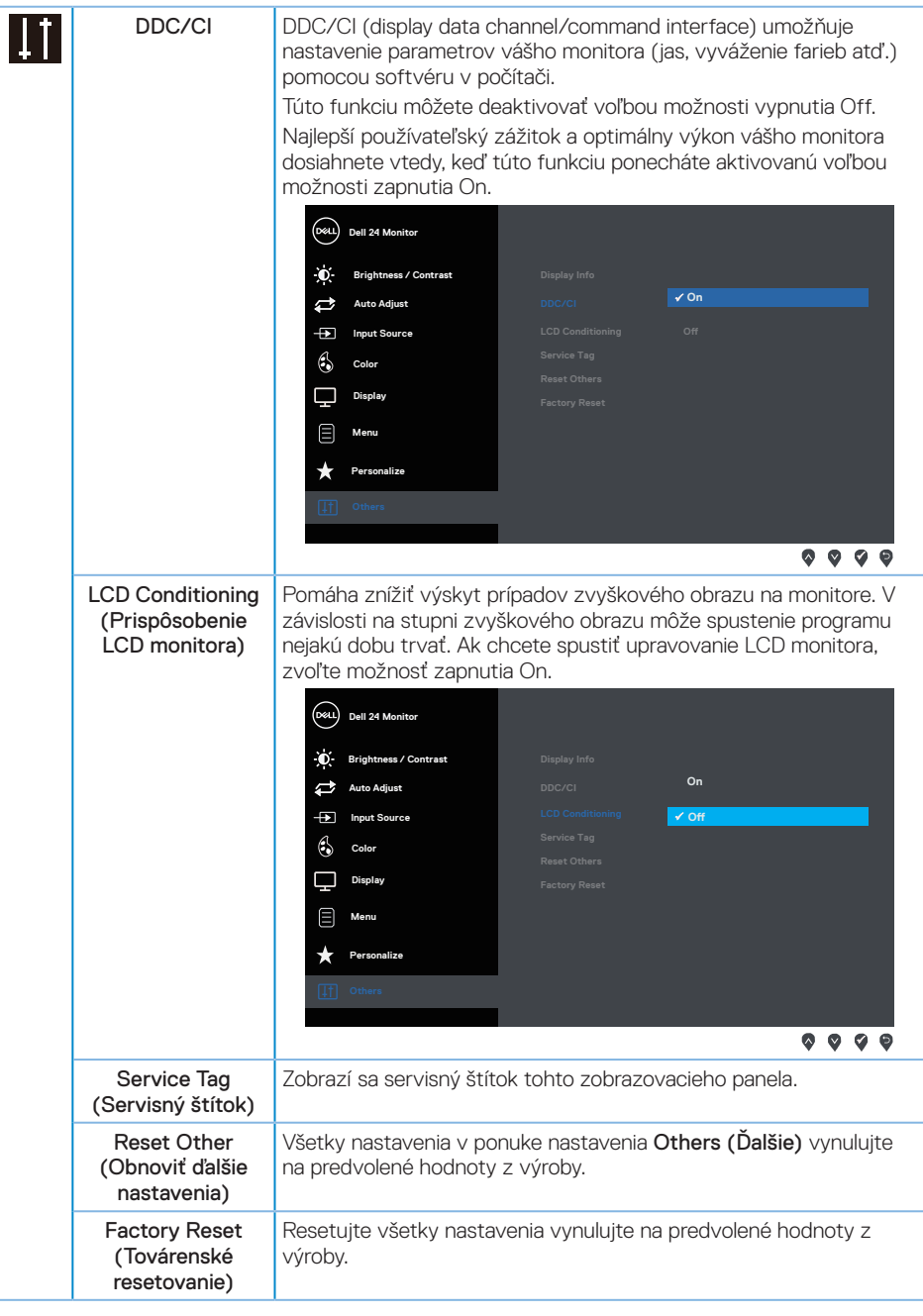

**POZNÁMKA:** Váš monitor je vybavený vstavanou funkciou, ktorá automaticky kalibruje jas ako náhradu za starnutie kontrolky LED.

(dell

# <span id="page-27-0"></span>**Výstražné hlásenia OSD**

Keď je aktivovaná funkcia Dynamic Contrast (Dynamický kontrast) (v týchto predvolených režimoch: Game (Hra) alebo Movie (Film)), ručné nastavenie jasu je zablokované.

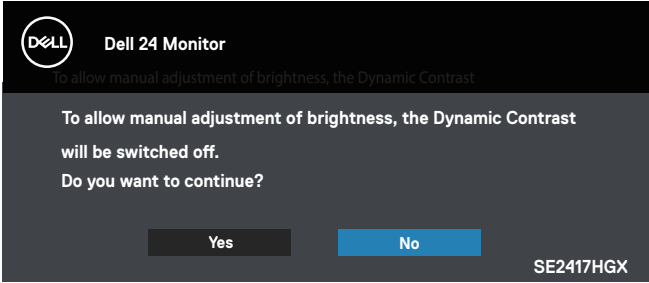

Keď monitor nepodporuje konkrétne rozlíšenie zobrazenia, zobrazí sa nasledujúce hlásenie:

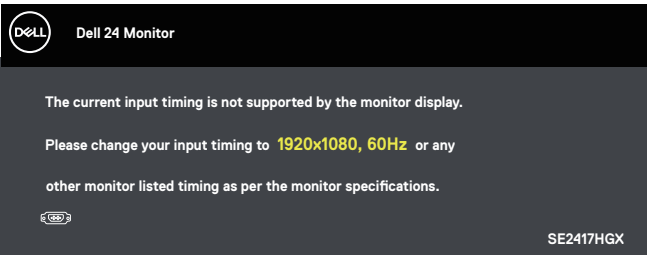

To znamená, že monitor nemôže byť zosynchronizovaný so signálom, ktorý prijíma z počítača. Adresovateľné rozsahy horizontálnej a vertikálnej frekvencie pre tento monitor si pozrite v časti [Technické parametre monitora](#page-38-1). Odporúčaný režim je 1920 x 1080.

Pred zablokovaním funkcie DDC/CI (Rozhranie Display Data Channel/Command) sa zobrazí nasledujúce hlásenie:

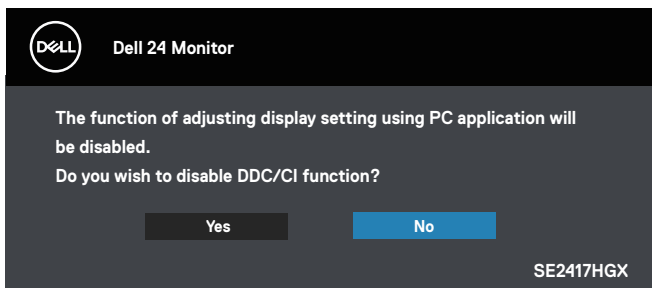

Keď monitor prejde do Power Save Mode (Úsporný režim), zobrazí sa nasledujúce hlásenie:

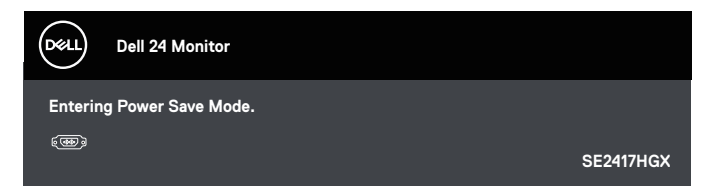

Ak stlačíte ktorékoľvek tlačidlo okrem tlačidla Napájanie, nasledovné hlásenia sa zobrazia v závislosti od vybraného vstupu:

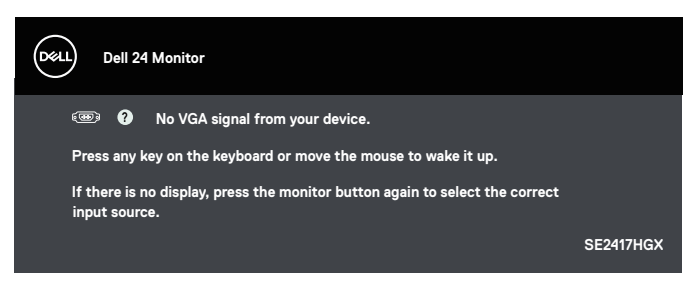

Ak nie je pripojený kábel VGA alebo HDMI, zobrazí sa pohyblivé dialógové okno, ako je znázornené nižšie. Ak sa monitor ponechá v tomto stave, po uplynutí 5 minút sa prepne do úsporného režimu.

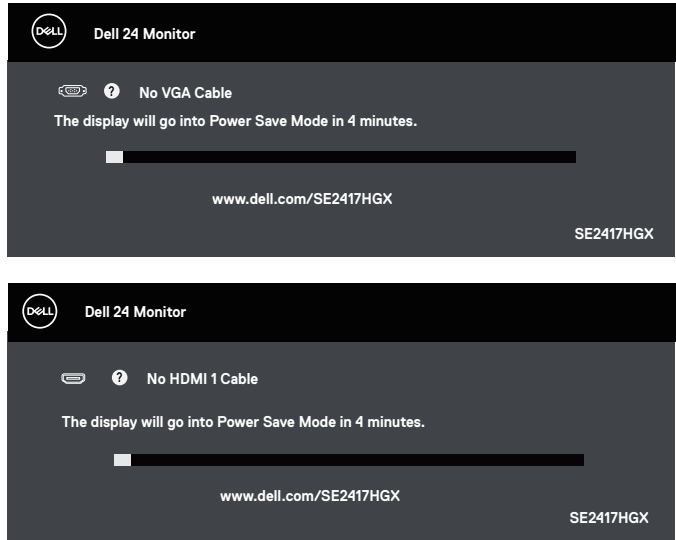

**DEL** 

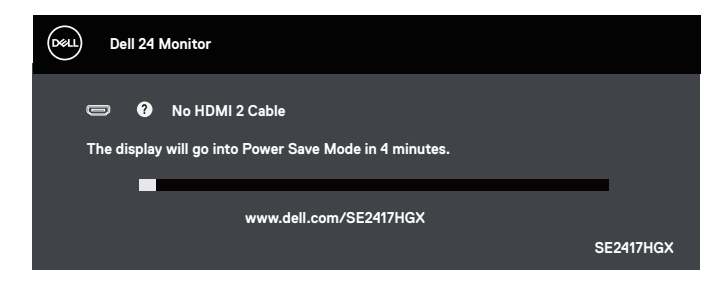

Ďalšie informácie si pozrite v časti [Riešenie problémov.](#page-32-1)

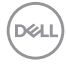

#### <span id="page-30-0"></span>**Zostavenie monitora**

#### Nastavenie maximálneho rozlíšenia

Ak chcete nastaviť maximálne rozlíšenie pre monitor:

- 1. Len v prípade operačných systémov Windows 8 a Windows 8.1 zvoľte dlaždicu Pracovná plocha na prepnutie na klasickú pracovnú plochu.
- 2. Pravým tlačidlom kliknite na pracovnú plochu a kliknite na Screen resolution (Rozlíšenie obrazovky).
- 3. Kliknite na rozbaľovací zoznam pre rozlíšenie obrazovky a zvoľte 1920 x 1080.
- 4. Kliknite na tlačidlo OK.

Ak sa nezobrazuje možnosť 1920 x 1080, zrejme budete musieť aktualizovať svoj grafický ovládač. V závislosti od počítača vykonajte jeden z nasledujúcich postupov:

Ak vlastníte stolový alebo prenosný počítač značky Dell:

∞ Choďte na internetovú stránku [www.dell.com/support,](http://www.dell.com/support) zadajte číslo servisného štítku a pre grafickú kartu si stiahnite najnovší ovládač.

Ak používate počítač inej značky, ako Dell (prenosný alebo stolový):

- ∞ Prejdite na stránku technickej podpory pre váš počítač a stiahnite si najnovšie grafické ovládače.
- ∞ Prejdite na internetovú stránku grafickej karty a stiahnite si najnovšie grafické ovládače.

**DØJ** 

## <span id="page-31-0"></span>**Používanie naklonenia**

Stojan, ktorý je dodaný spolu s monitorom, podporuje sklon až do 5 stupňov dopredu a 21 stupňov dozadu.

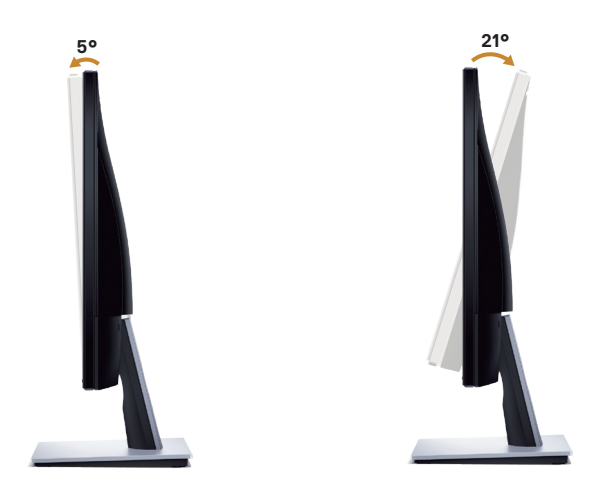

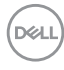

## <span id="page-32-1"></span><span id="page-32-0"></span>**Riešenie problémov**

VÝSTRAHA: Skôr, než začnete vykonávať akékoľvek činnosti podľa tohto odseku, prečítajte si [bezpečnostné pokyny](#page-45-2).

#### **Samokontrola**

Tento monitor je vybavený funkciou Samokontrola, ktorá umožňuje zistiť, či monitor správne funguje. Ak je monitor aj počítač správne zapojený, ale obrazovka zostane tmavá, samokontrolu monitora spustite podľa nasledujúcich krokov:

- 1. Vypnite počítač aj monitor.
- 2. Odpojte všetky video káble od monitora. Počítač týmto spôsobom nemusí byť zapojený.
- 3. Zapnite monitor.

Ak monitor správne funguje, zistí, že neexistuje žiadny signál a zobrazí sa jedno z nasledujúcich hlásení. V režime samokontroly svieti biely indikátor napájania LED.

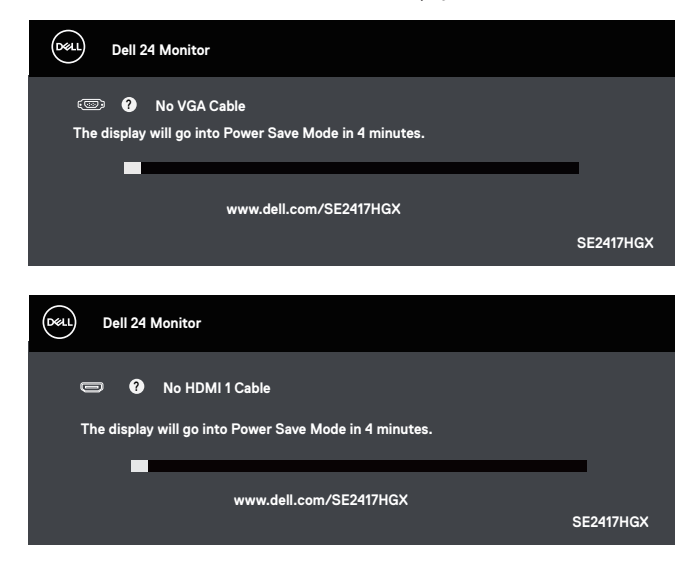

DØJ

<span id="page-33-0"></span>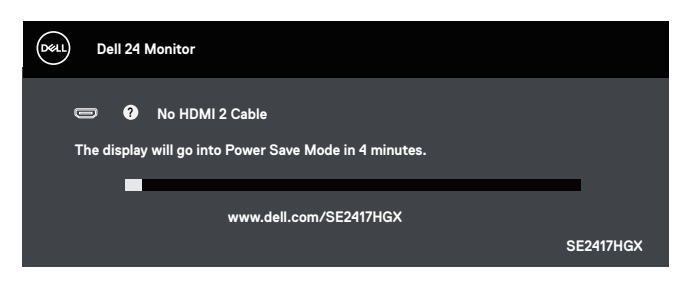

POZNÁMKA: Toto dialógové okno sa tiež zobrazí v normálnej prevádzke systému, ak je video kábel odpojený alebo poškodený.

4. Monitor vypnite a znovu zapojte video kábel; potom zapnite aj počítač aj monitor.

Ak po opätovnom pripojení káblov monitor zostane tmavý, skontrolujte radič videa a počítač.

### **Vstavaná diagnostika**

Tento monitor má vstavaný diagnostický nástroj, ktorý vám pomôže určiť, či vyskytnutá abnormalita obrazovky predstavuje vnútorný problém monitora alebo počítača a grafickej karty.

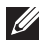

POZNÁMKA: Vstavaný diagnostický nástroj môžete spustiť iba v prípade, keď je video kábel odpojený a monitor je v režime *samokontroly*.

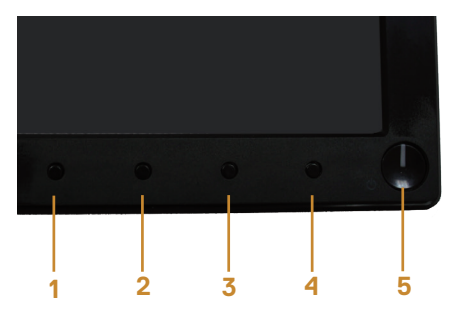

Spustenie vstavanej diagnostiky:

- 1. Uistite sa, že obrazovka je čistá (na povrchu obrazovky nesmie byť prach).
- 2. Zo zadnej strany počítača alebo monitora odpojte video kábel(le). Monitor sa prepne do režimu Samokontrola.
- 3. Stlačte a na 5 sekúnd podržte tlačidlo 1. Zobrazí sa šedá obrazovka.
- 4. Obrazovku starostlivo skontrolujte ohľadne akýchkoľvek abnormalít.
- 5. Znovu stlačte tlačidlo 1 na prednom paneli monitora. Farba obrazovky sa zmení na červenú.
- 6. Skontrolujte obrazovku, či nevykazuje žiadne abnormality.
- 7. Zopakovaním krokov č. 5 a 6 skontrolujte zelené, modré a biele textové obrazovky.

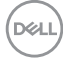

Tento test je skončený, keď sa zobrazí obrazovka s textom. Ak chcete ukončiť, znovu stlačte tlačidlo 1.

Pokiaľ sa vstavaným diagnostickým nástrojom nezistia žiadne abnormality na obrazovke, monitor funguje správne. Skontrolujte grafickú kartu a počítač.

### <span id="page-35-0"></span>**Bežné poruchy**

V nasledovnej tabuľke sa uvádzajú všeobecné informácie o bežných problémoch monitora, ktoré sa môžu vyskytnúť, ako aj možné riešenia:

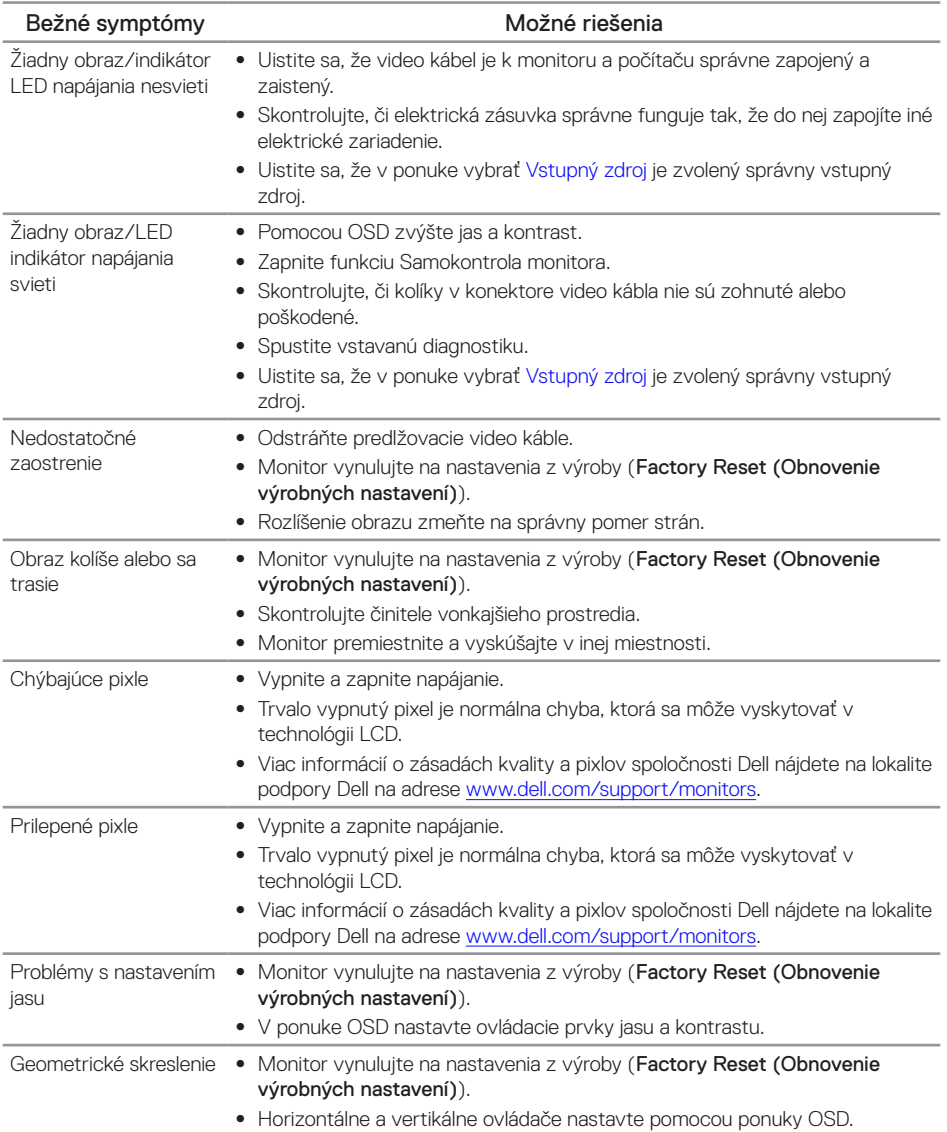

DELL

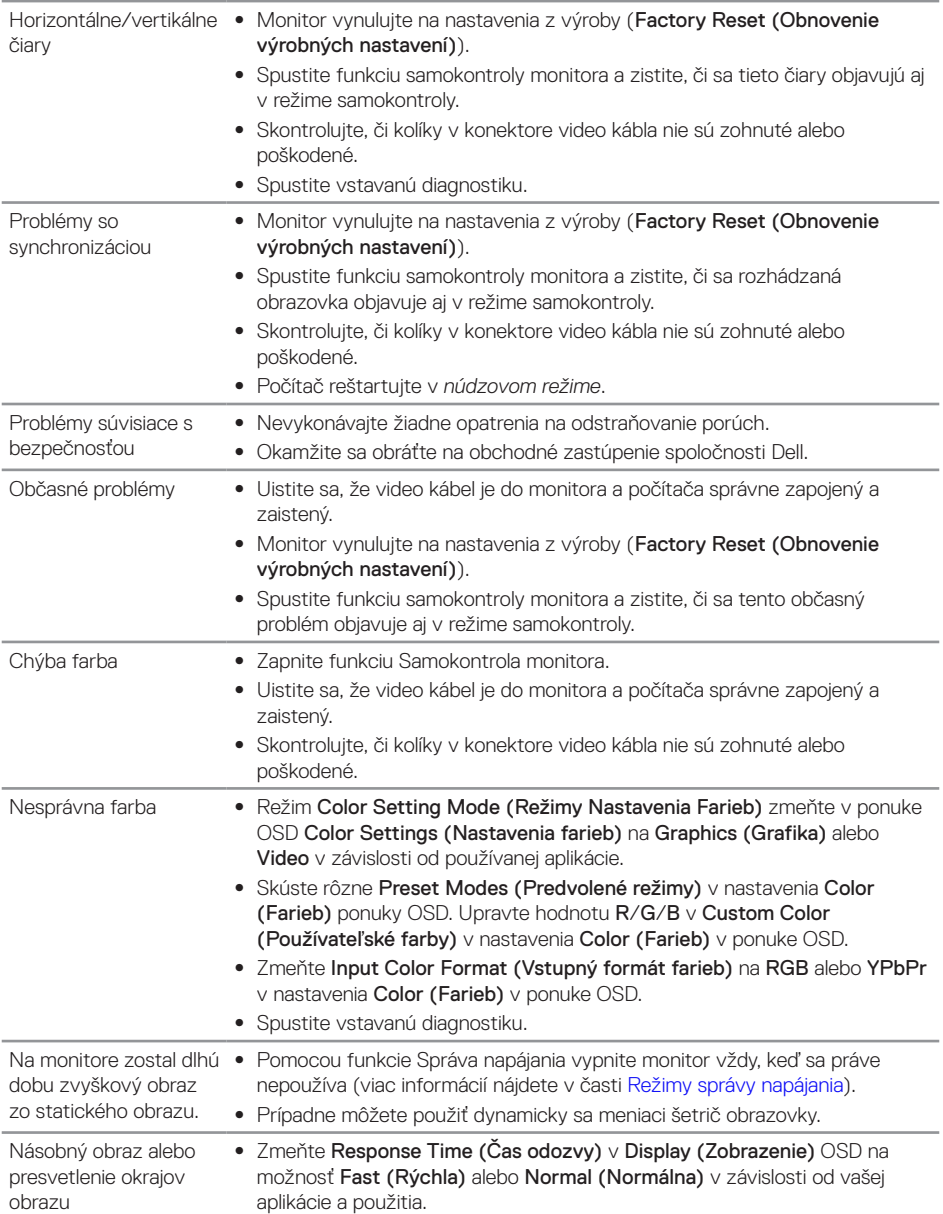

 $(\sim$ LL

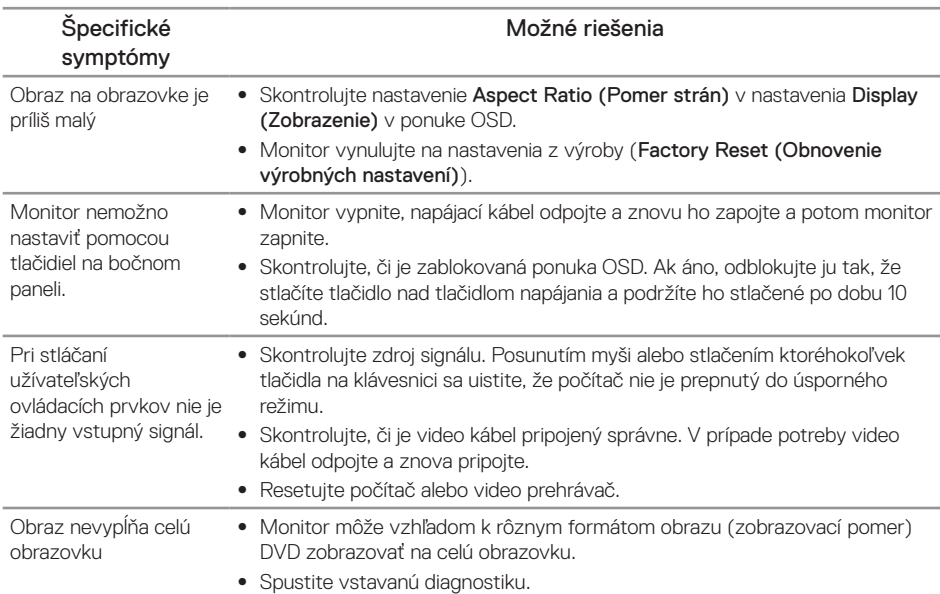

## <span id="page-37-0"></span>**Špecifické poruchy výrobku**

(dell

# <span id="page-38-1"></span><span id="page-38-0"></span>**Technické parametre monitora**

### **Technické parametre plochého displeja**

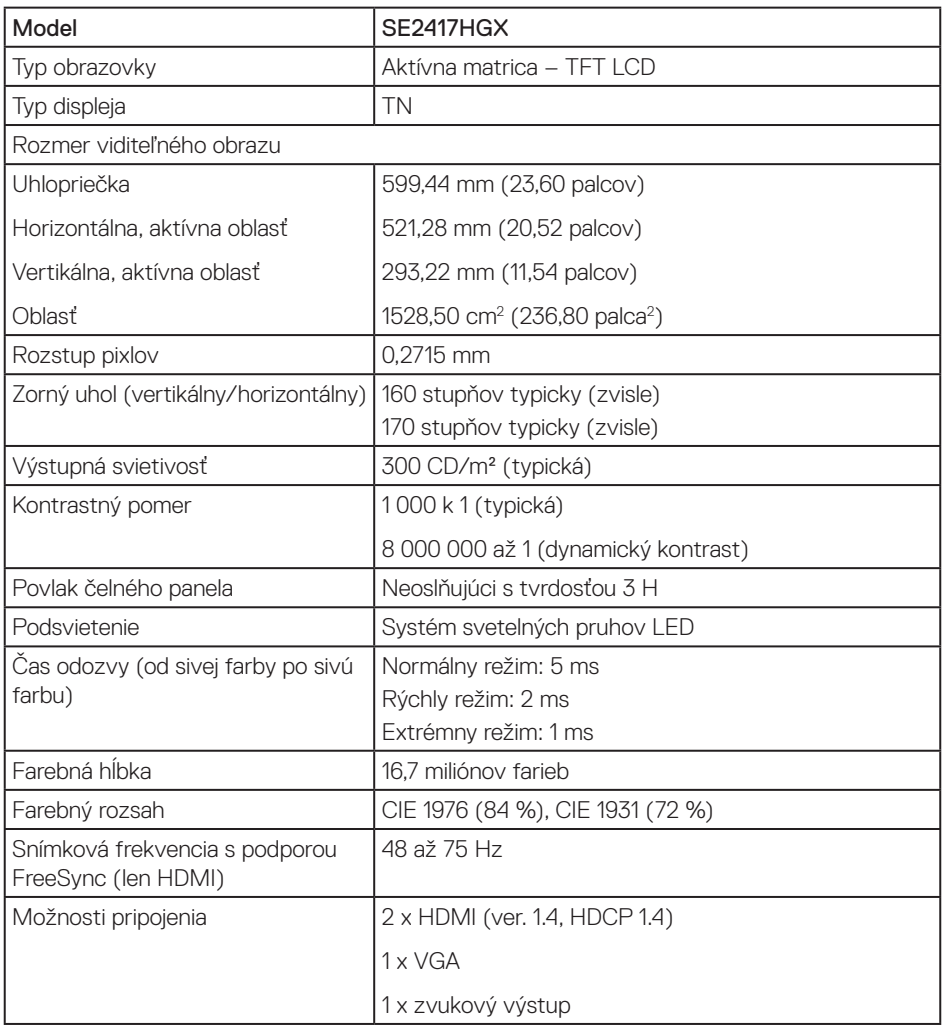

## **Technické parametre rozlíšenia**

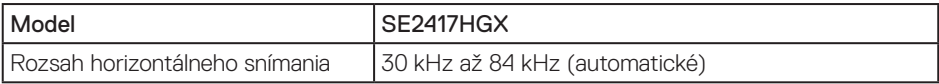

Riešenie problémov | 39

DELL

<span id="page-39-0"></span>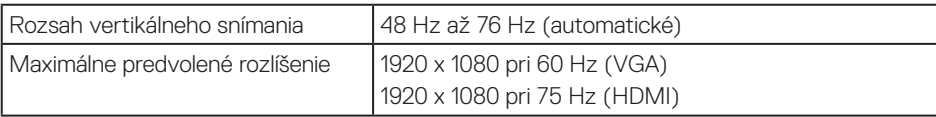

#### **Podporované režimy obrazu**

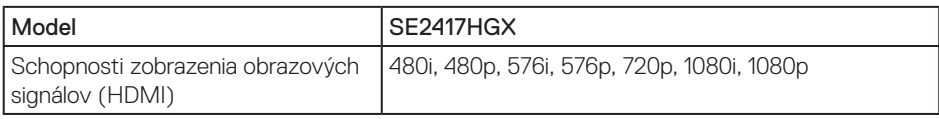

## **Zoznam podpory grafickej karty FreeSync**

Informácie o grafických kartách, ktoré sú kompatibilné s technológiou Radeon FreeSync, nájdete na<www.amd.com>

#### **Predvolené režimy zobrazenia**

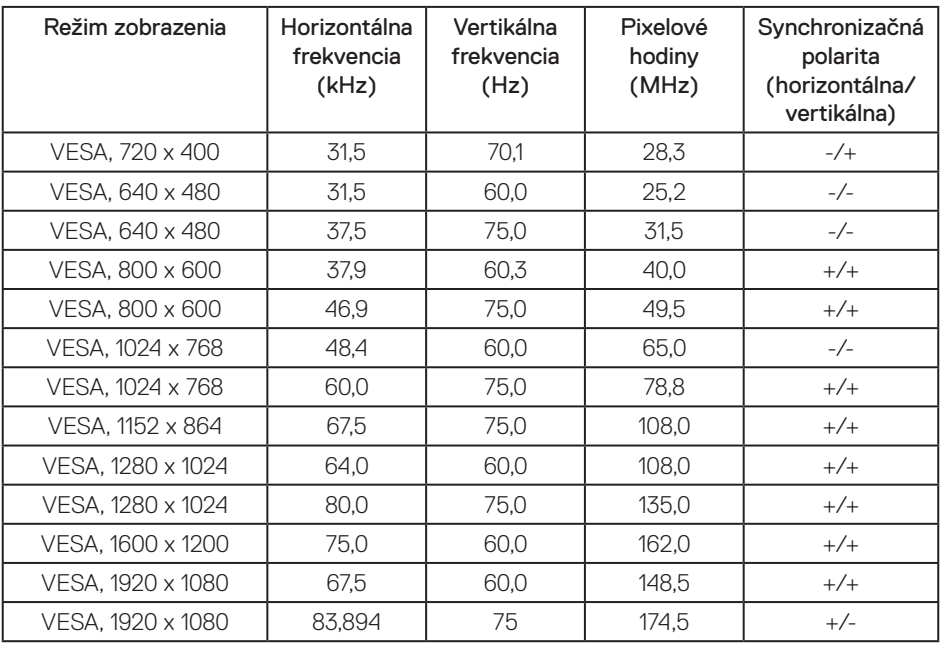

## <span id="page-40-0"></span>**Elektrické technické parametre**

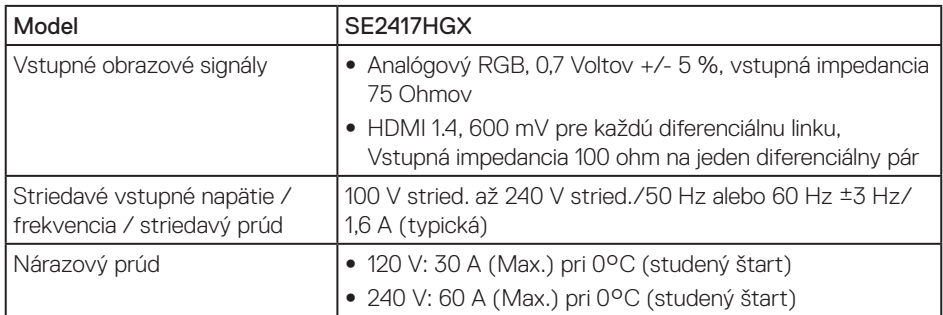

## **Fyzické vlastnosti**

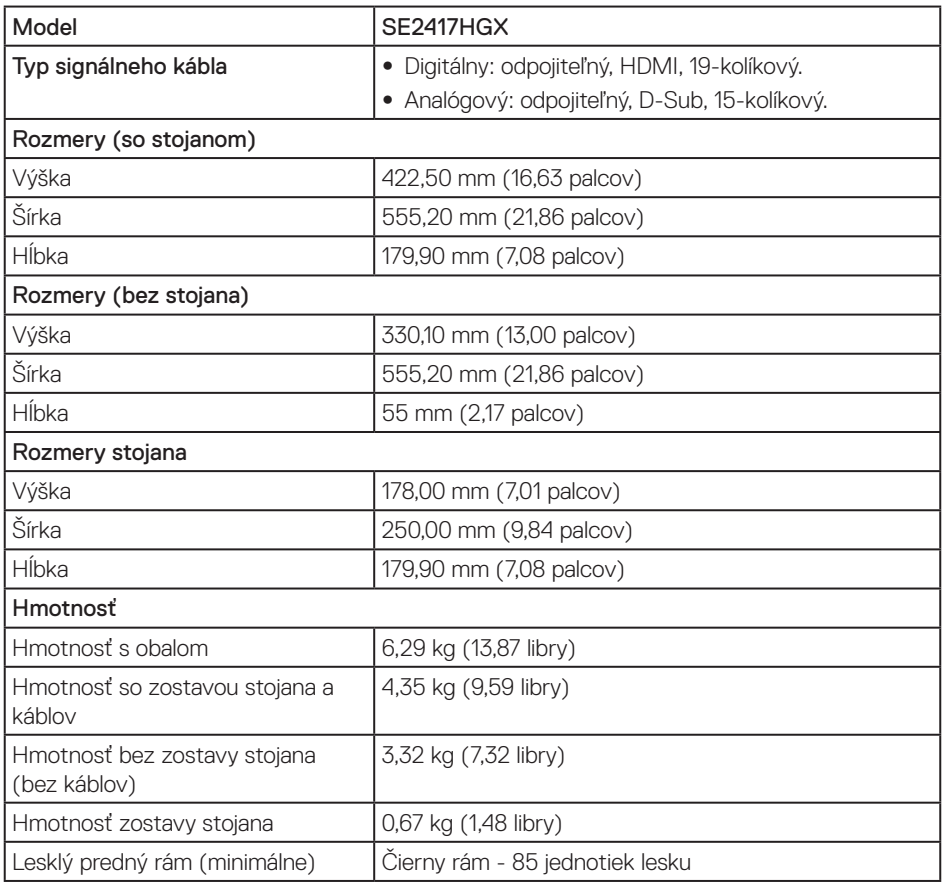

(dell

### <span id="page-41-0"></span>**Vlastnosti prostredia**

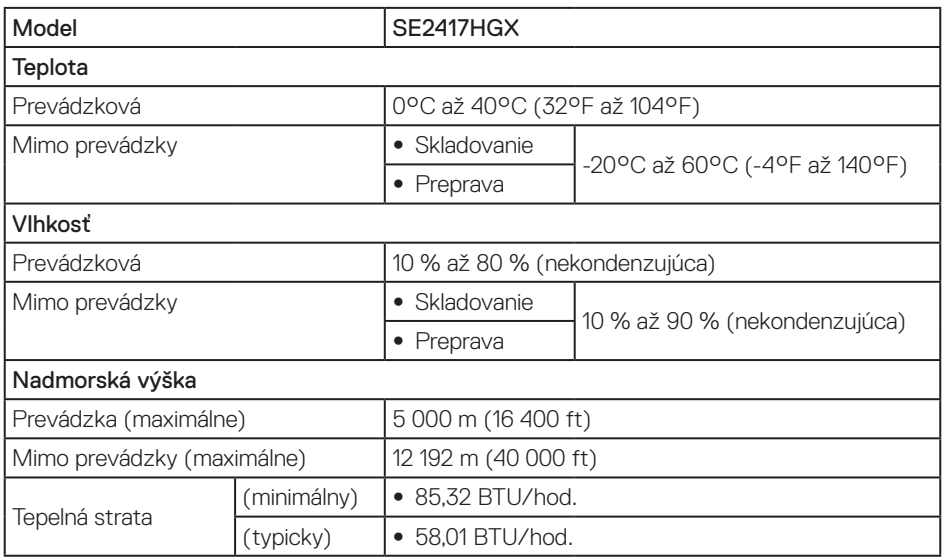

#### <span id="page-41-1"></span>**Režimy správy napájania**

Ak vlastníte grafickú kartu alebo máte v počítači nainštalovaný softvér s kompatibilitou s DPM™ VESA, monitor dokáže automaticky znížiť spotrebu energie, keď sa nepoužíva. Toto sa označuje ako úsporný režim. Ak počítač zistí vstup z klávesnice, myši alebo iného vstupného zariadenia, monitor automaticky obnoví svoju činnosť. V nasledujúcej tabuľke sa uvádza spotreba energie a signalizovanie tejto automatickej funkcie úspory energie.

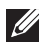

POZNÁMKA: Nulovú spotrebu energie v režime vypnutia je možné dosiahnuť len tak, že sa od monitora odpojí hlavný kábel.

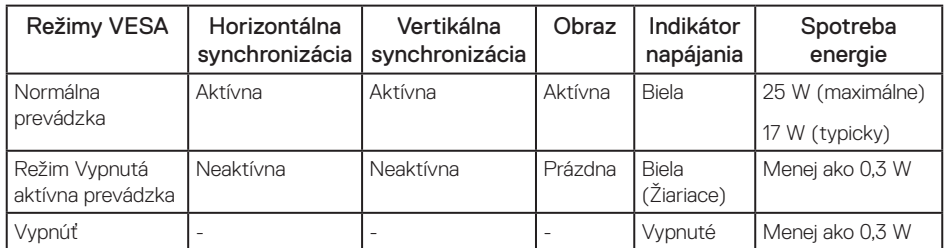

POZNÁMKA: Maximálna spotreba elektrickej energie s maximálnou svetelnosťou.

POZNÁMKA: Spotreba energie (režim zapnutia) sa skúša pri 230 V/50 Hz.

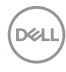

Tento dokument je iba informačný a je v ňom uvedená iba laboratórna výkonnosť. Váš výrobok môže fungovať odlišne v závislosti od softvéru, súčastí a periférnych zariadení, ktoré ste si objednali, a výrobca nie je povinný tieto informácie aktualizovať. Zákazník sa preto pri rozhodovaní o elektrických toleranciách alebo inak nemôže spoliehať na tieto informácie. Na presnosť alebo kompletnosť nie je vyjadrená ani predpokladaná žiadna záruka.

OSD funguje len v štandardnom prevádzkovom režime. Keď sa v režime Vypnutá aktívna prevádzka stlačí ľubovoľné tlačidlo, zobrazí sa nasledujúce hlásenie:

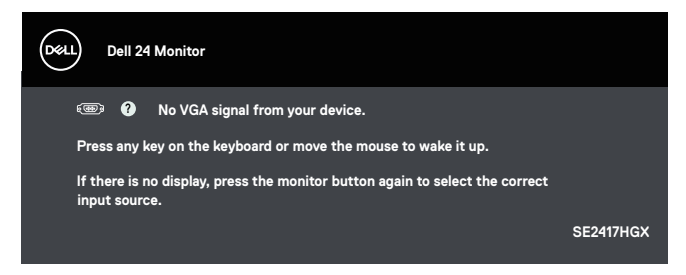

Aby ste získali prístup k OSD, zapnite počítač a monitor.

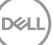

### <span id="page-43-0"></span>**Priradenie kolíkov**

Konektor VGA

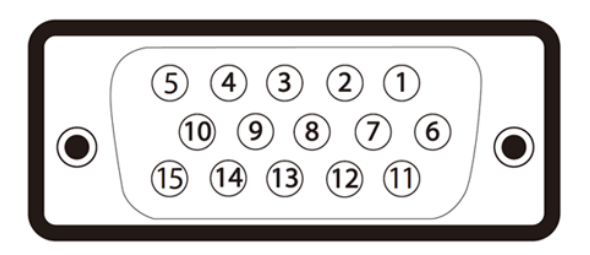

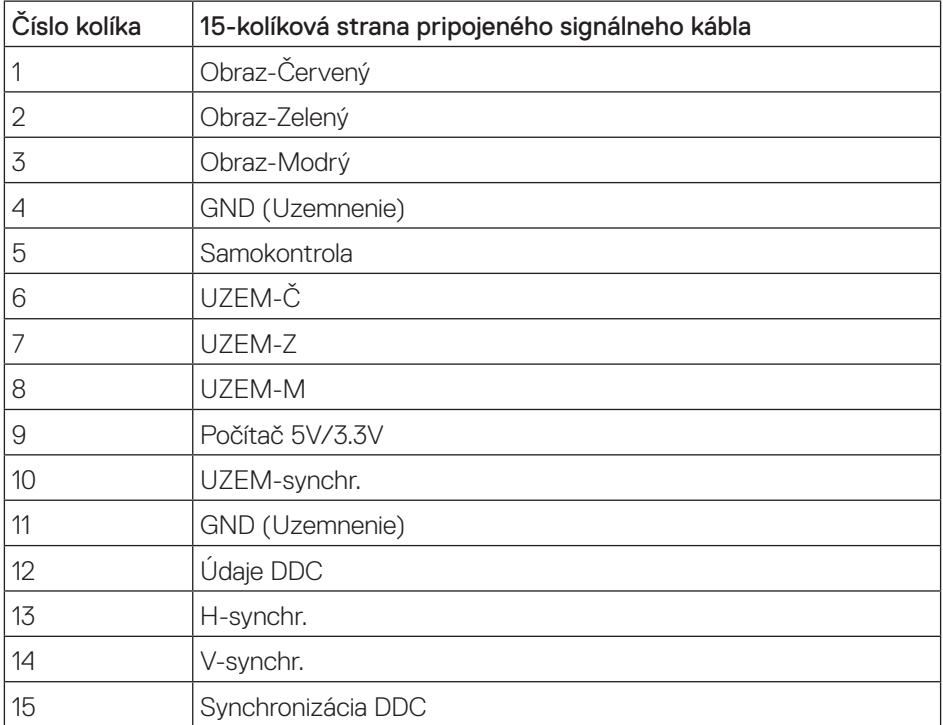

#### Konektor HDMI

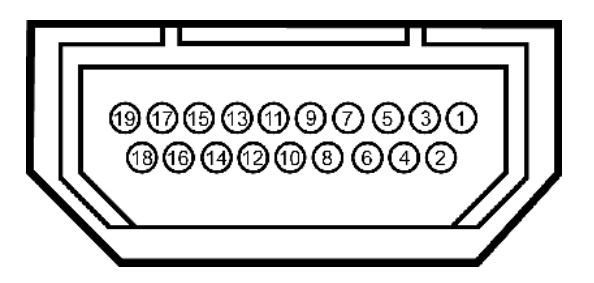

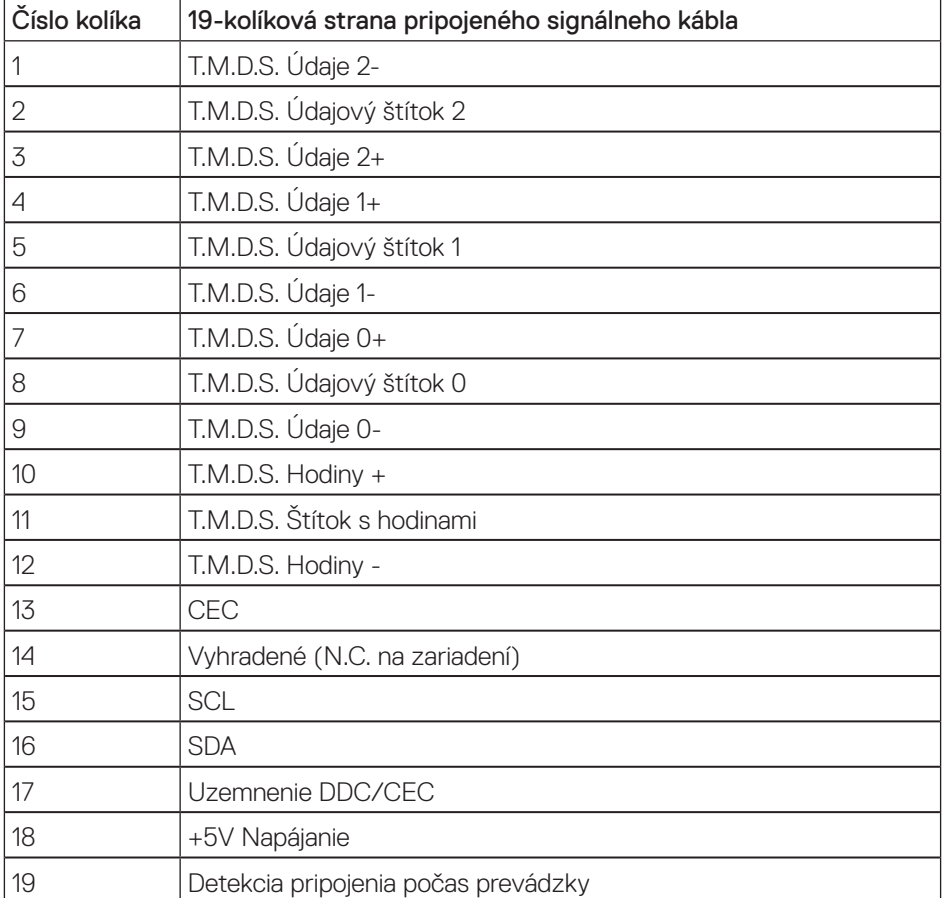

DELL

# <span id="page-45-0"></span>**Príloha**

#### <span id="page-45-2"></span>VÝSTRAHA: Bezpečnostné pokyny

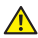

A VÝSTRAHA: Používanie ovládacích prvkov, nastavení alebo postupov, ktoré sa v tejto dokumentácii neuvádzajú, môže mať za následok nebezpečenstvo úrazu elektrickým prúdom alebo mechanické poškodenie.

Informácie o bezpečnostných pokynoch si pozrite v *informačnej príručke o výrobku*.

#### **Oznamy FCC (len pre USA) a ďalšie informácie týkajúce sa právnych predpisov**

Upozornenia FCC a ďalšie regulačné informácie nájdete na webovej lokalite pre súlad s regulačnými predpismi na adrese [www.dell.com/regulatory\\_compliance.](http://www.dell.com/regulatory_compliance)

#### <span id="page-45-1"></span>**Kontaktovanie spoločnosti Dell**

Ak chcete kontaktovať spoločnosť Dell ohľadne predaja, technickej podpory alebo záležitostí týkajúcich sa zákazníckeho servisu:

- 1. Prejdite na [www.dell.com/c](http://www.dell.com/support/monitors)ontactdell.
- 2. Svoju krajinu a región si vyhľadajte v rozbaľovacej ponuke Vybrať krajinu/región v spodnej časti tejto stránky.
- 3. Zvoľte príslušnú službu alebo odkaz na technickú podporu podľa vašej požiadavky alebo vyberte spôsob kontaktovania spoločnosti Dell, ktorý je pre vás pohodlný. Spoločnosť Dell poskytuje niekoľko možností technickej podpory a servisu on-line alebo po telefóne. Ich dostupnosť sa líši podľa krajiny a výrobku a niektoré služby nemusia byť vo vašej oblasti dostupné.

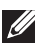

**POZNÁMKA:** Ak nemáte aktívne internetové pripojenie, kontaktné informácie môžete nájsť na objednávke, faktúre, dodacom liste, účtenke alebo v katalógu výrobkov spoločnosti Dell.

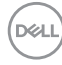